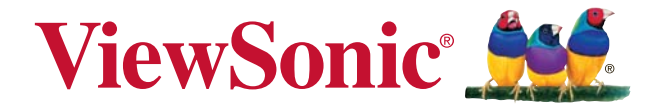

## **PA500S/SP3/PA500X/SP6/ PA503W/PA503SP/PA503XP/ TS513C DLP Projector** 使用手册 (简中)

 $\overline{w}$ 号: VS16955/VS16905/VS16956/VS16909/VS16907/ VS16905/VS16909

## 符合性信息

#### **FCC吉明**

本设备符合美国联邦通信委员会(FCC)规定第15部分的规定。其操作遵循下面两个条 件: (1)本设备不会导致有害于扰; (2)本设备必须承受任何接收到的干扰, 包括可能导 致异常操作的干扰。

本设备已通过测试,并符合FCC规则第15部分B级数字式装置的限制。这些限制旨在提 供合理的保护,以防止在一般住宅环境中造成有害干扰。本设备会产生、使用和发射无 线电频率能量,因此若没有依照指示安装及使用,可能会对无线电通讯产生有害的干 扰。然而,这并不能保证在特定安装方式下不会产生干扰。如果本设备对无线电或电 视机接收造成有害的干扰(可通过开、关设备判定), 建议用户尝试以下方法消除干扰:

- 重新调整或放置接收大线。
- 增加设备与无线接收设备之间的间距。
- 将该设备连接到与尢线设备不同的另一插座上。
- 洽询销售商或具有无线电/电视机经验的技术人员请求帮助。

**警告:** 请注意, 若未经符合性负责方的明确许可而对本设备进行任何未经授权的更改或 修改、可能导致用户丧失操作本设备的权限。

#### 加拿大地区

- 本B级数字式设备符合加拿大ICES-003规定的要求。
- Cet appareil numérique de la classe B est conforme à la norme NMB-003 du Canada.

### 针对欧盟国家的CE符合性

本设备符合电磁兼容性指令 2014/30/EU以及低压指令 2014/35/EU的要求。

### 以下信息仅话用于欧盟成员国家:

标志符合报废电子电气设备指今2012/19/EU (WEEE)的规范。 标志要求,不要将包括废旧电池、损坏电池或蓄电池在内的设备当做一般城市 废物来处理,而是要使用可用的回收和采集系统。

如果本设备中包含的电池、蓄电池和纽扣电池显示了化学符号Hg、Cd或Pb. 表示电池含有高于0.0005%汞、高于0.002%镉或高于0.004%铅的重金属成分。

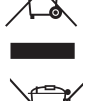

### 重要的安全指示及回收处理提示

- 1. 阅读指示。
- 2. 保管指示。
- 3. 注意警告事项。
- 4. 遵照指示。
- 5. 请勿在靠近水的地方使用本设备。
- 6. 仅用柔软的干布擦拭本设备。
- 7. 切勿堵住任何的通风孔。按照厂商的指示安装。
- 8. 请勿在靠近诸如散热器、热记录器、火炉或其它任何能够产生热量的仪器(如扩音 器)的地方安装本设备。
- 9. 请勿忽视极性或接地型插头的安全作用。极性插头有两片,其中一片比另一片 宽。接地型插头有两片,还有一个接地叉子。宽的一片或第三个接地叉子为您提 供安全。如果插头不能插入电源插座,请找电工来替换旧的插座。
- 10. 保护申源线的插头、插座及其它与设备连接的部位,免受行人践踏或物品挤压。 务必将电源插座靠近设备,这样方便使用。
- 11. 仅使用制造商所指定的装置/附件。
- 12. 仅使用由制造商指定或与本设备一起出售的推车、座架、三脚架、 托架或桌子。在移动设备与推车的整体组合时,务必十分小心,避免 在翻倒时受伤。

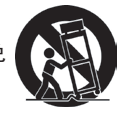

- 13. 长期不使用时, 请将电源插头拔出。
- 14. 请专业人员来检修。当设备受损时, 如电源线或插头损坏、被液体溅到或是物体 掉落在设备上、设备被雨淋或受潮、不能正常工作或掉在地上,必须接受维修。
- 15. 当用户不再需要此产品或产品寿命终止时, 请遵守国家废弃电器电子产品回收处 理 相关法律法规,将其交给当地具有国家认可的回收处理资质的厂商进行回收处 理。

### 电子电器产品有害物质限制使用标识要求

本产品有害物质的名称及含量标识如下表:

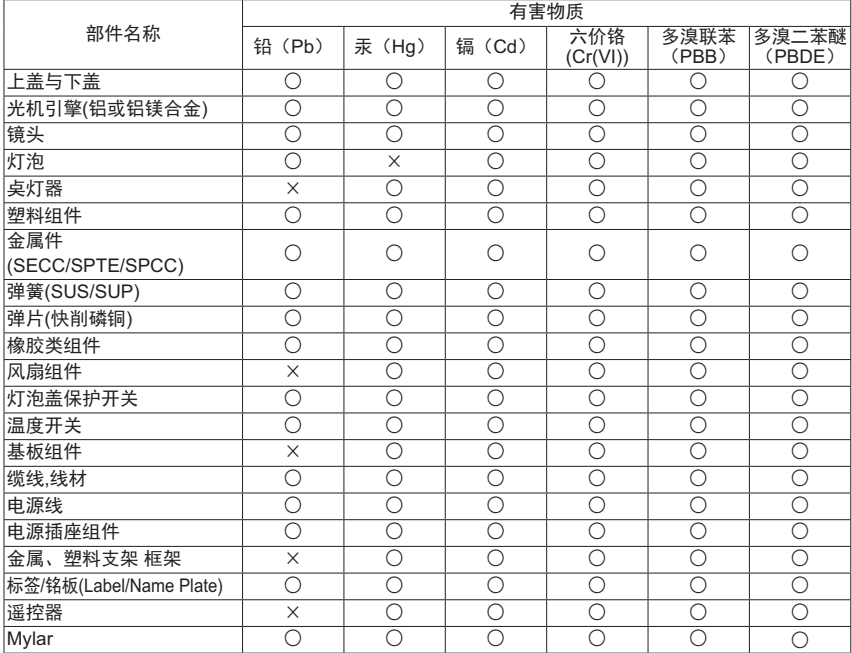

本表格依据 SJ/T 11364 的规定编制。

○: 表示该有害物质在该部件所有均质材料中的含量均在GB/T26572 规定的 限量要求以下。

 $X:$  表示该有害物质至少在该部件的某一均质材料中的含量超出 GB/T26572 规定的限量要求。

#### 环保使用期限说明

此电子电器产品在说明书所述的使用条件下使用本产品, 含有的有害物质或元素不致 发生外泄, 不致对环境造成污染或对人身、财产造成严重损害的期限为10 ᒪȾ

### 版权信息

版权所有© ViewSonic® Corporation 2018。保留所有权利。

Macintosh和Power Macintosh是苹果公司的注册商标。

Microsoft、Windows、Windows NT和Windows标识是微软公司在美国和其它国家的 注册商标。

仕派、三只鸟徽标、OnView、ViewMatch和ViewMeter是优派公司的注册商标。

VESA是视频电子标准协会的注册商标。DPMS和DDC是VESA的商标。

PS/2、VGA和XGA是国际商业机器公司(IBM)的注册商标。

免责声明:优派公司将不对此文件中出现的技术、编辑错误或遗漏负责,也不对因提供 本材料、或因操作本产品之性能或使用所造成的意外或衍生的损坏负责。

为了持续产品改良的利益,优派公司保留在没有通知的情况下更改此产品规格的权利。 本文件中的信息如有修改。恕不另行通知。

未经优派公司事前书面授权,本文件均不得为任何目的,以任何方式进行拷贝、复制、 翻版或传播此手册。

### 产品登记

为了满足未来可能出现的产品需求,获得更多有用的产品信息,请在您所在地区的 ViewSonic 网站在线注册您的产品。

⭞ᡭ䇦ᖋ

注册您的产品,为满足未来客户服务需求作好充分准备。

欲了解更多信息, 请参见本指南的"客户支持"部分。

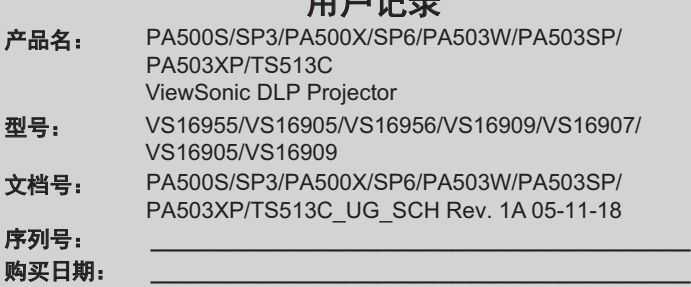

#### 产品达到使用寿命后废弃产品

本产品的灯泡中含有汞,可能对您和环境造成损害。请谨慎使用,并依据当地、州或 眻邽法律济疗弃处理。

ViewSonic 注重环境保护, 致力于绿色工作和生活。 感谢您参与 Smarter, Greener Computing。如需更多信息, 请访问 ViewSonic 网站。

美国和加拿大: http://www.viewsonic.com/company/green/recycle-program/

欧洲: http://www.viewsoniceurope.com/eu/support/call-desk/

台湾: http://recycle.epa.gov.tw/recycle/index2.aspx

目录

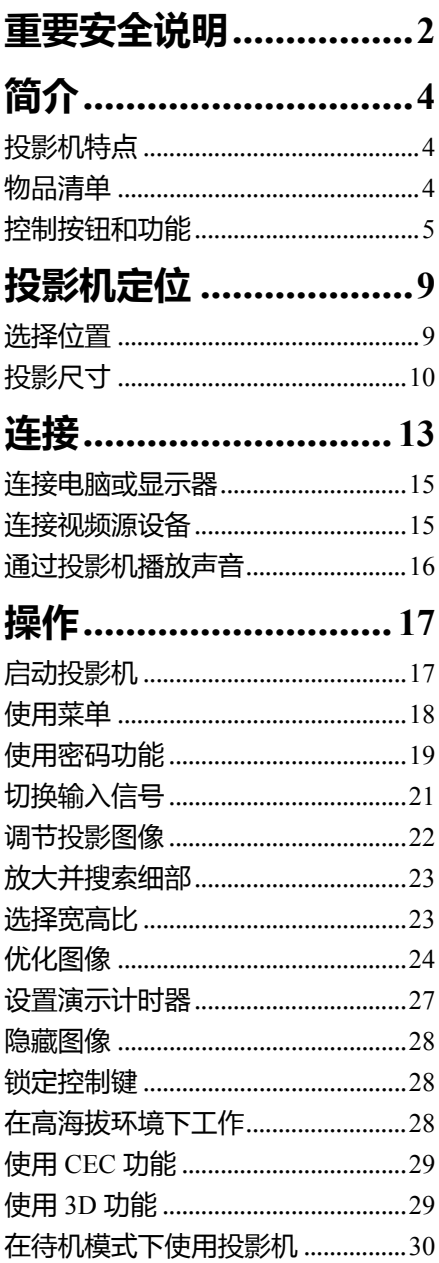

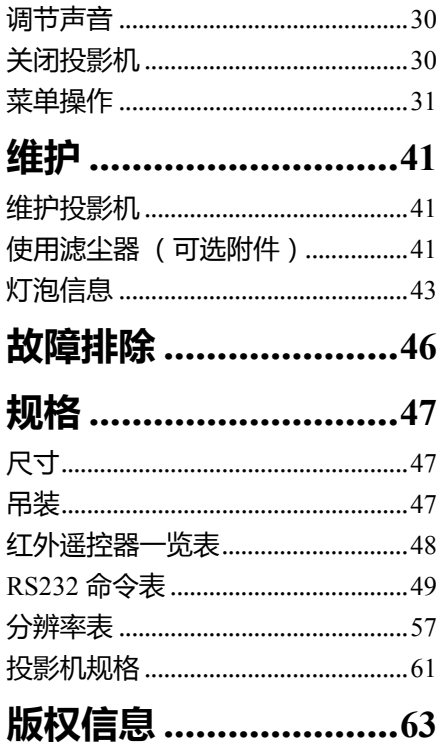

<span id="page-6-0"></span>**重要安全说明**

您的投影机经过设计和测试,符合最新信息技术设备的安全标准。然而,为确保安 全使用本投影机,按本手册中提及和产品上标记的说明进行操作是至关重要的。

### **安全须知**

- 1. **请在使用投影机之前阅读本使用手册。**妥善保存本使用手册以备日后参考。
- 2. **请勿在使用过程中直视投影机镜头。**强光束可能会损害眼睛。
- 3. **请找专业维修人员进行维修。**
- 4. 投影机灯泡亮起时,请始终打开镜头快门或取下镜头盖。
- 5. 在某些国家,电源电压不稳定。本投影机在 100 到 240 伏的交流电源电压范围 内可以正常运行,但在停电或电压波动超过 **±**10 伏时会无法正常运行。**在电源 电压可能波动或断电的区域,建议您通过电源稳压器、电涌保护器或不间断电 源 (UPS) 来连接投影机。**
- 6. 投影机工作时,请勿使用任何物体阻挡投影镜头,否则会造成物体过热、变形 甚至起火。要暂时关闭灯泡,按下投影机或遥控器上的 BLANK 按钮。
- 7. 工作期间灯泡的温度极高。更换灯泡前应等待大约 45 分钟,以便让投影机冷 却下来。
- 8. 请勿使用超过额定使用寿命的灯泡。在少数情况下,使用超过额定寿命的灯泡 可能导致灯泡破裂。
- 9. 在没有拔掉投影机电源之前,请勿更换灯泡或任何电子元件。
- 10. 请勿将投影机置于不稳的推车、架子或桌子上。投影机可能跌落,遭受严重损 坏。
- 11. 请勿尝试拆解本投影机。机身内部含有危险的高电压组件,万一接触人体时可 能会造成电击死亡。用户唯一可维修的部分是灯泡,灯泡有其自己的可卸下护 盖。

在任何情况下,您都不可以打开或卸下其它护盖。请洽询专业技术人员进行维 修。

- 12. 请勿将投影机置于任何以下环境中。
	- 通风不佳或狭窄的空间。请至少离墙 50 厘米,并确保投影机周围空气流通。
	- 温度过高的地方,如窗户紧闭的汽车内。
	- 过度潮湿、有灰尘或烟雾的地方,这样会污染光学元件,缩短投影机使用寿命 并使图像变暗。
	- 火警附近的地方。
	- 环境温度高于 40°C / 104°F 的地方。
	- 海拔高于 2000 米的地方。
- 13. 请勿堵塞通风孔。如果通风口严重受阻,投影机内部过高的热度可能会引起火 灾。
	- 请勿将投影机放置在毯子、寝具或其它柔软的表面上。
	- 请勿用布或其它物体覆盖投影机。
	- 请勿在投影机附近放置任何易燃品。
- 14. 使用过程中应始终将投影机置于水平表面上。
	- 请勿在左右倾斜角度大于 10 度或前后倾斜角度大于 15 度的情况下使用投影
		- 机。使用投影机时,如果未完全水平放置,可能会导致灯泡出现故障或损坏。
- 15. 请勿垂直竖立投影机。这样会导致投影机倾倒,造成人身伤害或投影机损坏。
- 16. 请勿踩踏投影机或在投影机上面放置任何物体。否则除了可能对投影机造成损 坏外,还可能导致事故和人身伤害。
- 17. 请勿在投影机附近或投影机上面放置液体。液体如果溅入投影机内,可能导致 投影机故障。如果投影机已被溅湿,请从墙壁插座拔掉投影机的电源线,然后 致电您当地的维修中心,请求维修投影机。
- 18. 本产品可以安装在天花板上,进行反转投影。
- **只能使用符合要求的天花板吊装套件来安装投影机,并需确保安装牢固。**  $\bigwedge$

19.当投影机在运行时,您可能会感觉有热气和气味从通风栅中排出。这是正 常现象,并非产品缺陷。

- 20. 请勿将安全杆用于运输或安装用途,安全杆应与市面上销售的防盗缆线一起使 用。
- 21. 注意 本产品可能发出危险的光学辐射。请勿盯着操作 中的灯泡。可能对眼睛有害。风险组 2。正如任 何强光源一样,请勿直接注视该光束, RG2 IEC 62471-5:201

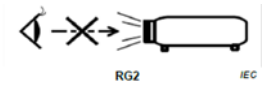

### **警告**

- **• 本设备必须接地。**
- **• 安装设备时,在固定配线中加入现成的断电装置,或将电源插头接至设备附近方便使用的插座 中。如果设备操作过程中出现故障,使用断电装置切断电源,或拔下电源插头。**

### **投影机天花板悬挂安装的安全说明**

我们希望您使用投影机时有愉快的体验,因此我们需要提醒您注意这些安全事项, 以防生命财产受到损害。

如果您要倒挂安装投影机,我们强烈建议您使用合适的投影机天花板悬挂安装套 件,并确保投影机安全牢固地安装。

如果您没有使用合适的投影机天花板悬挂安装套件,则存在安全风险,可能会因不 合适的连接件或使用错误规格或长度的螺丝导致投影机从天花板上掉下来。

您可以向投影机经销商购买投影机天花板悬挂安装套件。我们建议您还要再另外购 买一条安全吊索,将其牢牢连接到投影机上的防盗锁槽和天花板悬挂安装支架的底 座上。这在吊挂支架连接松动时为投影机提供了额外的保护。

<span id="page-8-0"></span>**简介**

## <span id="page-8-1"></span>**投影机特点**

此投影机集成了高性能的光学引擎投影技术和用户友好设计以提供高可靠性和易用 性使用体验。

**投影机上的部分功能可能无法使用。实际性能可能根据型号规格而有所不同。**

- 省电功能可在设定时间后没有检测到任何输入信号时最多降低灯泡功耗的 70%
- 演示计时器使您能更好地控制演示期间的时间
- 支持 3D 显示
- 色彩管理允许根据喜好调节色彩
- 省电模式开启后功耗不到 0.5W
- 屏幕颜色校正功能可在不同预设颜色表面进行投影
- 快速自动搜索可提高信号检测速度
- 色彩模式提供可根据不同投影目的进行选择的功能
- 单键自动调整,可显示最佳图像质量 (仅适用于模拟信号)
- 数码梯形失真校正,可校正失真变形的图像
- 为数据 / 视频显示提供可调节的颜色管理控制
- 能够显示 10.7 亿颜色
- 多语言屏显 (OSD) 菜单
- 可切换到正常和经济模式以降低功耗
- 兼容分量 HDTV (YPbPr)
- HDMI CEC (消费电子控制)功能可让投影机与连接到投影机 HDMI 输入端口 的 CEC 兼容 DVD 播放器设备之间同步电源开 / 关操作
- **投影图像的亮度与使用环境的照明条件和所选输入信号对比度 / 亮度设置有关,并与投影距离成正 比。**
- **灯泡亮度将随时间的推移而下降,在灯泡制造商的技术规范内可能有所变化。这是正常现象且为可预 见的状态。**

# <span id="page-8-2"></span>**物品清单**

- 1. 投影机
- 2. 电源线
- 3. 快速使用指南
- 4. 遥控器电池
- 5. VGA 线
- 6. 更换灯泡 (可选)(请联系有资格的维修人员来更换灯泡)。
- 7. 软质便携包 (可选)
- 8. 滤尘器 (可选)

# <span id="page-9-0"></span>**控制按钮和功能 投影机**

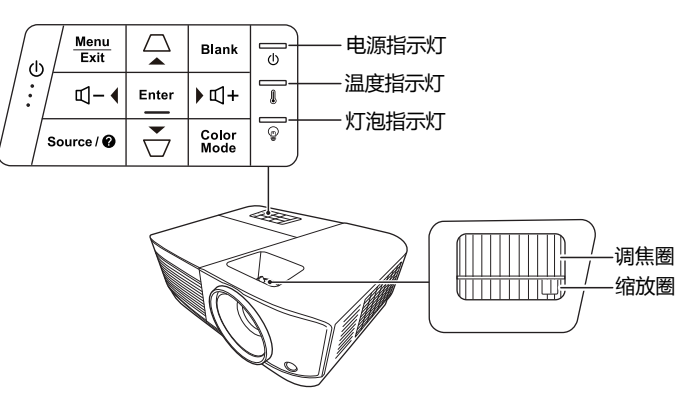

- **• 电源** 可让投影机在待机和开机模式之间进行 切换。
- **/ (梯形失真校正键)** 手动校正因投影角度而产生的变形图 像。
- **• 左 / 右 / 上 / 下** 当屏显 (OSD) 菜单激活后,选择所需的 菜单项并进行调整。
- **Menu** 打开屏显 (OSD) 菜单。
- **Exit** 返回到之前的 OSD 菜单, 退出并保存 → 菜单设置。
- **Source** 显示信号源选择栏。
- **(帮助)** 长按 3 秒钟可显示帮助菜单。
- **Blank** 隐藏屏幕图像。
- **Enter** 当屏显 (OSD) 菜单激活后,打开所选 的屏显 (OSD) 菜单项。
- **Color Mode** 选择可用图像设置模式。
- **(音量 +)** 增大音量。
	- **(音量 -)** 降低音量。

## **遥控器**

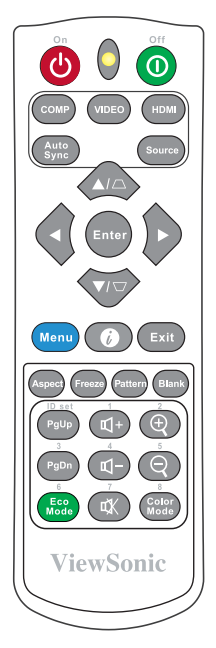

**如要使用遥控鼠标控制键 (Page Up、 Page Down),详情请参见第 7 [页的](#page-11-0) " 使 用遥控 [PgUp/PgDn](#page-11-0) 功能 "。**

**• On/ Off**

可让投影机在待机和开机模式之间 进行切换。

- **COMP** 从**电脑输入**端口为显示器选择信号 源。
- **VIDEO** 从 **VIDEO 或 S-VIDEO** 端口为显示 器选择信号源。
- **HDMI** 从 **HDMI** 端口为显示器选择信号 源。
- **Auto Sync** 可自动为所显示的图像确定最佳图 像时序。
- **Source** 显示信号源选择栏。
- **/ (梯形失真校正键)** 手动校正因投影角度而产生的变形 图像。
- **Enter** 打开所选的屏显 (OSD) 菜单项目。
- **• 左 / 右 / 上 / 下** 选择所需菜单项进行调整。
- **Menu** 打开屏显 (OSD) 菜单。
- **• (信息)** 显示**信息**菜单。
- **Exit** 退出并保存菜单设置。
- **Aspect** 显示宽高比源选择栏。
- **Freeze** 冻结屏幕图像。
- **Pattern** 显示内嵌的测试画面。
- **Blank** 隐藏屏幕图像。
- **PgUp (Page Up)/PgDn (Page Down)** 操作相连接电脑上的显示软件程序,该 程序响应 Page Up 和 Page Down 命令 (如 Microsoft PowerPoint)。
- **只有在选择了电脑输入信号时才能使用。**
- **Eco Mode** 显示灯泡模式选择条。

### **遥控器代码**

投影机可以分配给 8 个不同的遥控器代码 (1 至 8)。多个邻近的投影机同时工作 时,切换遥控器代码可以避免来自其它遥控器的干扰。首先为投影机设置遥控器代 码,之后再更改遥控器的代码。

如要为投影机切换代码,请在**系统** > **遥控器代码**菜单中选择 1 至 8。

如要为遥控器切换代码,请同时按遥控器上的 **ID set** 和与投影机 OSD 里的遥控器代 码设置相对应的数字按钮 5 秒钟或更长时间。初始代码设置为 1。当代码切换到 8 时,遥控器可控制每台投影机。

**如果投影机和遥控器上设置的代码不同,则遥控器不会有响应。当发生此情况,将显示一则信息,提 醒您为遥控器切换代码。**

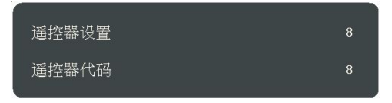

### <span id="page-11-0"></span>**使用遥控 PgUp/PgDn 功能**

使用遥控器来操作电脑,可让您在进行演示时更灵活。

- 1. 将输入信号设为 PC 信号。
- 2. 使用遥控器代替电脑鼠标前,先用 USB 线将投影机连接到台式电脑或笔记本 电脑。有关详情,请参见第 15 页的 "[连接电脑或显示器](#page-19-0) "。
- 3. 要操作相连接电脑上的显示软件程序,该程序响应上页和下页命令 (如 Microsoft PowerPoint),请按 **PgUp**/**PgDn**。
- **• (音量 +)** 增大音量。
- **• (音量 -)** 降低音量。
- **• (静音)** 打开和关闭投影机音频。
	- $\oplus$  (Zoom +) 放大投影图像尺寸。
		- $\Theta$  (Zoom -) 缩小投影图像尺寸。
	- **Color Mode** 显示色彩模式选择条。

### **遥控有效范围**

请参见红外线 (IR) 遥控传感器位置图解。握住遥控 器时,必须与投影机的红外线遥控传感器保持 30 度以内的正交角度,以便正常发挥功能。遥控器和 传感器之间的距离不应超过 8 米 (约 26 英尺)。

遥控器和投影机上的红外线传感器之间不能有任何 会阻挡红外线光束的障碍物。

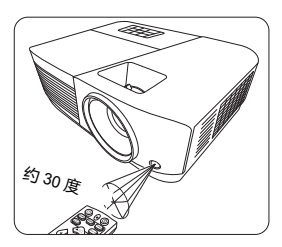

### **更换遥控器电池**

- 1. 要打开电池盖,请先将遥控器背面朝上。按住盖上的握指处,并按照图例箭头 所示方向往下推电池盖。
- 2. 先将旧电池取出 (如有必要),再按电池槽底部所示极性安装两节 AAA 电 池。电池的正极朝 (+) 的方向,负极朝 (-) 的方向。
- 3. 将电池盖对准遥控器底部并往下推回。直至就定位为止。

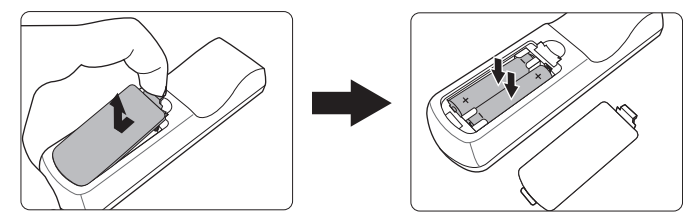

**警告**

- **• 避免将遥控器和电池置于高温和高湿度环境下,如厨房、浴室、桑拿房、日光浴室或密闭的汽车 中。**
- **• 只可使用电池厂商推荐的相同或同类电池进行更换。**
- **• 根据厂商说明和当地环境规定处理旧废电池。**
- **• 请勿将电池丢入火中,这样可能有爆炸的危险。**
- **• 如果电池用尽或长时间不用遥控器,请将电池取出,以免发生电池漏液损坏遥控器。**

<span id="page-13-0"></span>**投影机定位**

## <span id="page-13-1"></span>**选择位置**

您可以根据您的房间布局或个人喜好来决定安装位置。要考虑屏幕的大小和位置。 合适电源插座的位置,以及投影机和其余设备之间的位置和距离等因素。

投影机可安装在下列其中一种位置:

#### **1. 桌上正投**

选择此位置时,投影机位于屏幕的正前方。这 是放置投影机最常用的方式,安装快速并具移 动性。

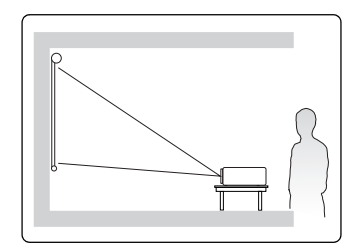

#### **2. 吊装正投**

选择此位置时,投影机倒挂于屏幕正前方的天 花板上。

请向经销商购买投影机天花板悬挂安装套件以 便将投影机安装在天花板上。

打开投影机后,在**系统** > **投影机位置**菜单中设 置**吊装正投**。

#### **3. 吊装背投**

选择此位置时,投影机倒挂于屏幕正后方的天 花板上。

请注意,此安装位置需要一个专用的投影屏幕 和投影机天花板悬挂安装套件。

打开投影机后,在**系统** > **投影机位置**菜单中设 置**吊装背投**。

#### **4. 桌上背投**

选择此位置时,投影机位于屏幕的正后方。 请注意,这时你需要一个专用的背投屏幕。 打开投影机后,在**系统** > **投影机位置**菜单中设 置**桌上背投**。

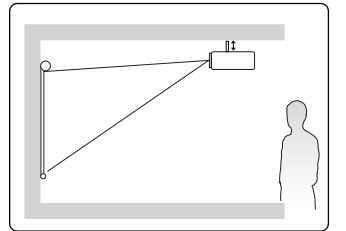

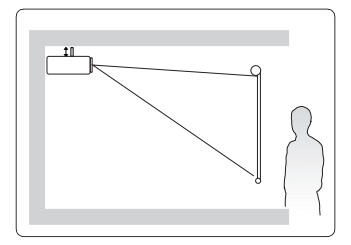

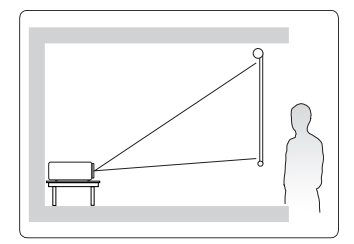

# <span id="page-14-0"></span>**投影尺寸**

**下面提到的 " 屏幕 " 是指通常由屏幕表面和支撑结构组成的投影屏幕。**

**请参见第 61 页的 " [投影机规格](#page-65-1) " 以了解投影机的自然显示分辨率。**

### **PA500S/SP3/PA500X/SP6/PA503SP/PA503XP**

• 4:3 屏幕上显示 4:3 的图像

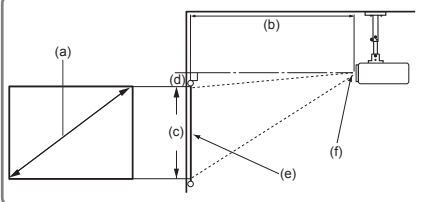

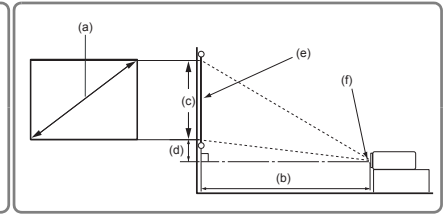

• 16:10 屏幕上显示 4:3 的图像

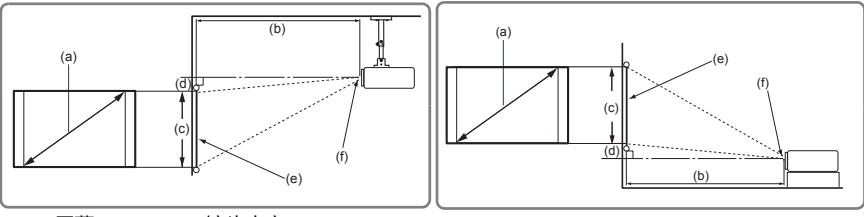

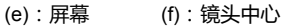

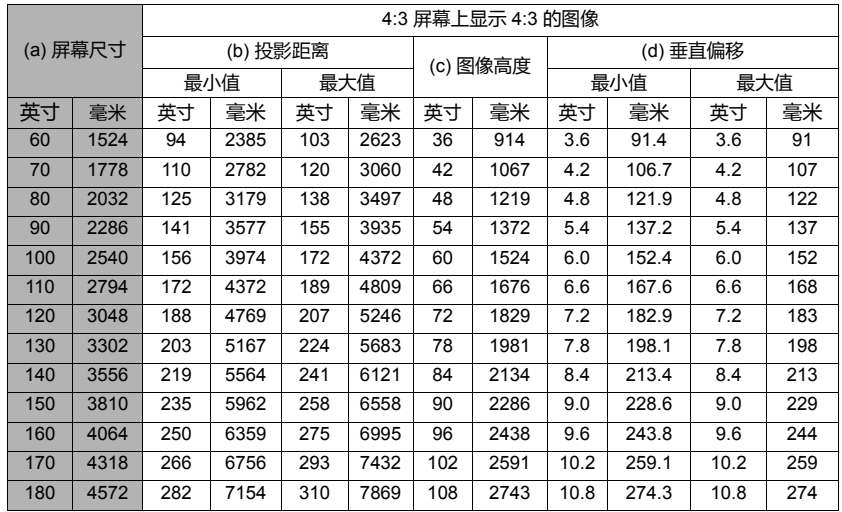

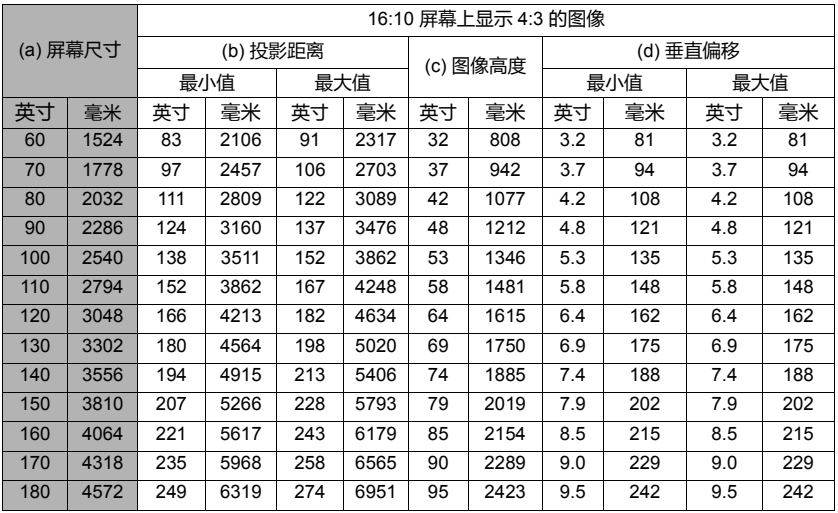

## **PA503W/TS513C**

• 16:10 屏幕上显示 16:10 的图像

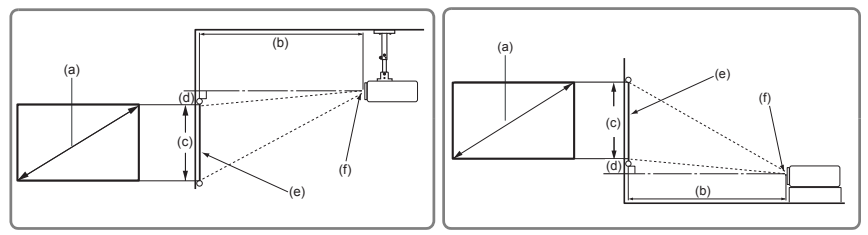

• 4:3 屏幕上显示 16:10 的图像

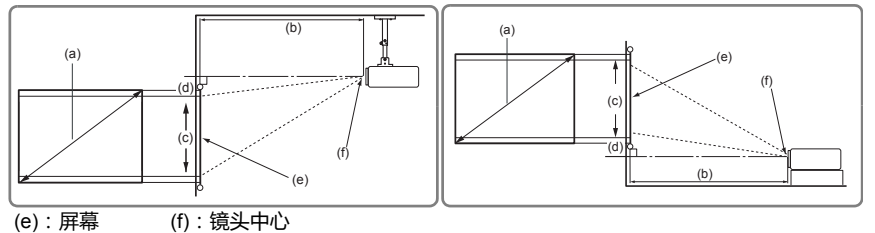

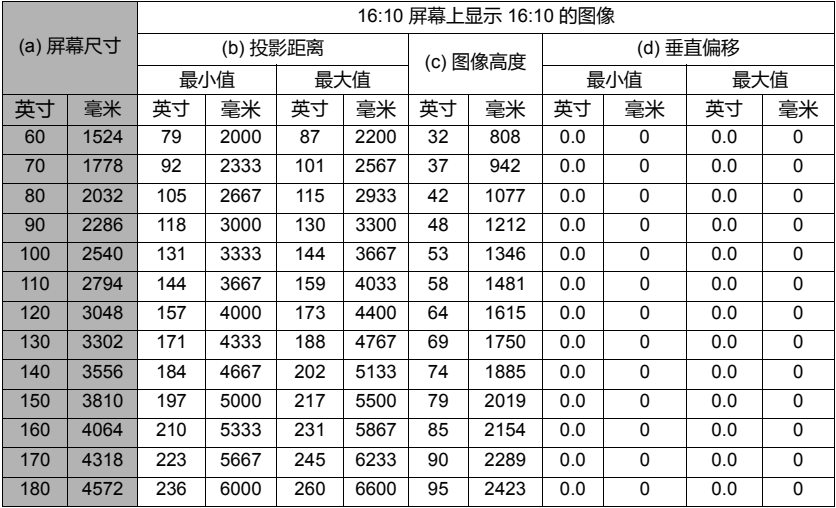

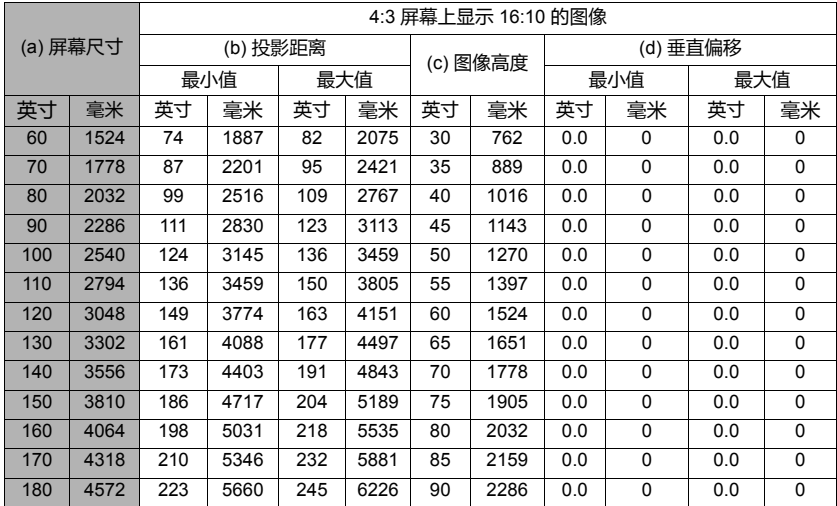

**由于光学元件的差异,在这些数字中有 3% 的容差。如果您要将投影机固定安装在某个地方,建议您 先使用这台投影机作实际测试,确认投影大小和距离,并参考其光学性能之后再做安装。这会帮助您 找到最适合的安装位置。**

<span id="page-17-1"></span><span id="page-17-0"></span>**连接**

当连接信号源至投影机时,请确认:

- 1. 进行任何连接前已关闭所有设备。
- 2. 为每个信号来源使用正确的信号线缆。
- 3. 确保线缆牢固插入。
- **在下面所示的连接中,部分线缆可能不包括在此投影机的包装内 (请参见第 4 页的 " [物品清单](#page-8-2) ")。 您可在电器商店购买所需线缆。**
- **下面的连接图示仅供参考。不同型号投影机的连接插口有所不同。**
- **详细连接方法请参见第 [15-](#page-19-0)[16](#page-20-0) 页。**

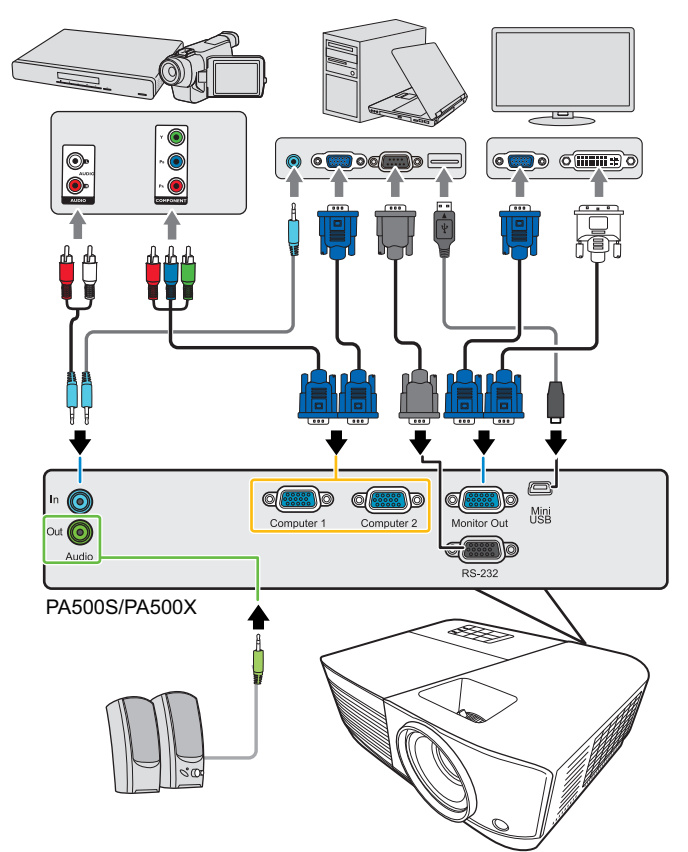

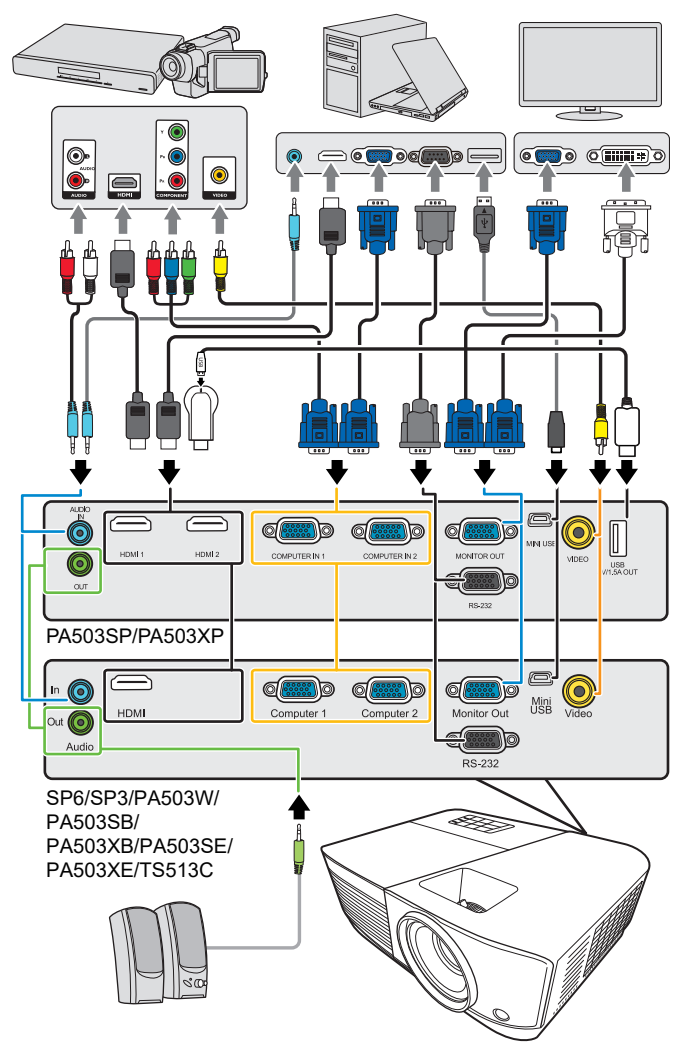

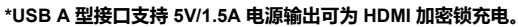

## <span id="page-19-0"></span>**连接电脑或显示器**

### <span id="page-19-2"></span>**连接电脑**

- 1. 使用提供的 VGA 线,将一端连接到电脑的 D-Sub 输出插口。
- 2. 将 VGA 线的另一端连接到投影机的 **Computer 1** 或 **Computer 2** 信号输入插 口。
- 3. 如果要使用遥控鼠标控制功能,请将 USB 线较大的一端连接到电脑的 USB 端 口,将较小的一端连接到投影机的 **Mini USB** 插口。有关详情,请参[见第](#page-11-0) 7 页 的 " 使用遥控 [PgUp/PgDn](#page-11-0) 功能 "。
- **许多笔记本电脑在连接到投影机时并未打开其外接视频端口。通常,按组合键 FN + F3 或 CRT/LCD 键可打开 / 关闭外接显示器。在笔记本电脑上找到标示 CRT/LCD 的功能键或带显示器符号的功能键。 然后同时按下 FN 和标示的功能键。请参见笔记本电脑的说明文件以找到其组合键的功能。**

### **连接显示器**

如果要在显示器及屏幕上同时播放演示,您可按以下说明使用 VGA 线将投影机上的 **Monitor Out** 信号输出端连接到外部显示器。

- 1. 将投影机连接到电脑,如第 15 页的 "[连接电脑](#page-19-2) " 中所述。
- 2. 使用合适的 VGA 线 (仅提供一条),并将线缆的一端连接到视频显示器的 D-Sub 输入插口。 如果显示器配有 DVI 输入插口,则将 VGA-DVI-A 线的 DVI 一端连接到视频显 示器的 DVI 输入插口。
- 3. 将线缆的另一端连接到投影机上的 **Monitor Out** 插口。
- **只有在连接了投影机的 Computer 1 的情况下才会有 Monitor Out 输出。要在待机模式时使用此连接 方式,请在电源管理 > 待机设置单中打开启用 VGA Out 功能。**

## <span id="page-19-1"></span>**连接视频源设备**

您可将投影机连接到提供以下输出插口之一的各种视频信号源设备:

- HDMI
- 分量视频
- 视频 (复合视频)

您仅需使用上述连接方法之一将投影机连接到视频源设备,但每种方法提供不同的 视频质量。选择哪种方式取决于投影机与视频源设备上是否都有下列相匹配的端 子:

#### **最佳视频质量**

最佳可用的视频连接方法是 HDMI。如果源设备配有 HDMI 插口,您可以获得未压 缩的数字视频质量。

有关如何将投影机连接到 HDMI 源设备和其它详情,请参见第 16 页的 " 连接 [HDMI](#page-20-1)  [设备](#page-20-1) "。

如果无可用 **HDMI** 源,较佳视频信号为分量视频 (请勿与复合视频混淆)。数码电 视调谐器和 DVD 播放机原本就输出分量视频, 因此只要您的设备有分量视频, 这应 该是您选择连接到 (复合)视频的首选方法。

请参见第 16 页的 " [连接分量视频信号源设备](#page-20-2) " 以了解如何将投影机连接到分量视频 设备。

### **最低视频质量**

复合视频是模拟视频,虽然这在您的投影机上不是最佳质量,但也在可接受的范围 内,是在此描述的所有可用方法中视频质量最低的。

请参阅第 16 页的 " [连接复合视频源设备](#page-20-3) " 以了解如何将投影机连接到复合视频设 备。

### **连接音频**

您可在演示过程中使用投影机的扬声器,也可将其它单独的扩音扬声器连接到投影 机的音频输出插口。音频输出由投影机的音量和静音设置来控制。

## <span id="page-20-1"></span>**连接 HDMI 设备**

在投影机与 HDMI 设备之间建立连接时,应使用 HDMI 线。

- 1. 将 HDMI 线的一端连接到视频设备的 HDMI 输出端口。
- 2. 将线缆的另一端连接到投影机上的 **HDMI** 输入端口。
- **如果您通过投影机的 HDMI 输入将投影机连接到 DVD 播放机 (这种情况极少),且投影图像显示的 色彩错误,请将色彩空间更改为 YUV。有关详情,请参见第 20 页的 " 更改 HDMI [输入设置](#page-24-1) "。**

### <span id="page-20-2"></span>**连接分量视频信号源设备**

检查视频源设备,以确定它是否有一个未使用的分量视频输出插口可用:

- 如果有,您可继续此程序。
- 如果没有,您将需要重新评估可用于连接到设备的方法。
- 1. 使用 VGA (D-Sub) 分量适配器线缆,将带有 3 个 RCA 型接头的一端连接到视 频源设备的分量视频输出插口。将插头的颜色与插口的颜色相匹配;绿对绿, 蓝对蓝,红对红。
- 2. 将 VGA (D-Sub) 分量适配器线缆 (带有一个 D-Sub 型接头)的另一端连接到 投影机上的 **Computer 1** 或 **Computer 2** 插口。

**在投影机打开并选择正确的视频源后,如果所选的视频图像未显示,请检查视频源是否已打开且正确 运行。还需检查信号线缆是否已正确连接。**

### <span id="page-20-3"></span>**连接复合视频源设备**

检查视频源设备,以确定它是否有一个未使用的复合视频输出插口可用:

- 如果有,您可继续此程序。
- 如果没有,您将需要重新评估可用于连接到设备的方法。
- 1. 将视频线的一端连接到视频源设备的复合视频输出插口。
- 2. 将视频线的另一端连接到投影机上的 **Video** 插口。
- **在投影机打开并选择正确的视频源后,如果所选的视频图像未显示,请检查视频源是否已打开且正确 运行。还需检查信号线缆是否已正确连接。**
- **只有当分量视频输入无法使用时,才需用复合视频连接方法连接到该设备。有关详情,请参见第 [15](#page-19-1)  页的 " [连接视频源设备](#page-19-1) " 。**

## <span id="page-20-0"></span>**通过投影机播放声音**

您可在演示过程中使用投影机的扬声器,也可将其它单独的扩音扬声器连接到投影 机的 **Audio Out** 插口。

<span id="page-21-0"></span>**操作**

## <span id="page-21-1"></span>**启动投影机**

- 1. 将电源线插入投影机和墙面插座。打开壁上 插座开关 (若有的话)。
- 2. 按 **电源** 可启动投影机。灯泡点亮后,将 听到 " 开机提示音 "。投影机开机后,**电源 指示灯**常亮蓝灯。

如有必要,旋转调焦圈调整图像清晰度。

**如果投影机因之前的操作而未完全散热,将在点亮灯泡前运 转冷却风扇约 90 秒钟。**

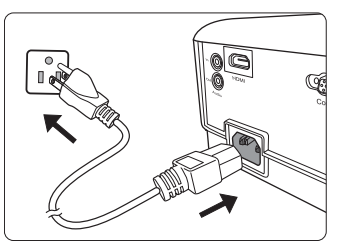

- **为延长灯泡寿命,开启投影机后,如果要关机,请至少等待 5 分钟。**
- **如要关闭关机提示音,有关详情,请参见第 30 页的 " 关闭开 / [关机提示音](#page-33-3) "。**
	- 3. 如果是首次启动投影机,请按照屏幕提示选择 OSD 语言。
	- 4. 打开所有连接的设备。
	- 5. 然后,投影机开始搜索输入信号。屏幕左上角显示当前扫描的输入信号。如果 投影机未检测到有效信号,屏幕上将一直显示 " **无信号** " 信息,直至检测到输 入信号。

您还可按 **Source** 选择所需的输入信号。有关详情,请参见第 21 页的 " [切换输](#page-24-0) [入信号](#page-24-0) "。

**如果输入信号的频率 / 分辨率超出投影机的工作范围,您将在空白屏幕上看到 " 超出范围 " 的信息。 请更改至与投影机分辨率兼容的输入信号或将输入信号改为较低的设置。有关详情,请参见第 [57](#page-61-1) 页 的 " [分辨率表](#page-61-1) "。**

# <span id="page-22-0"></span>**使用菜单**

本投影机配有屏显 (OSD) 菜单功能, 用于进行各种调节和设置。

**下面的 OSD 截图仅供参考,可能与实际设计有所不同。**

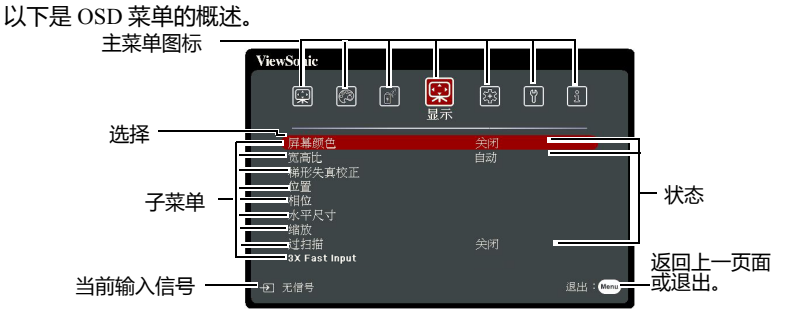

要使用 OSD 菜单,请先选择您的语言。

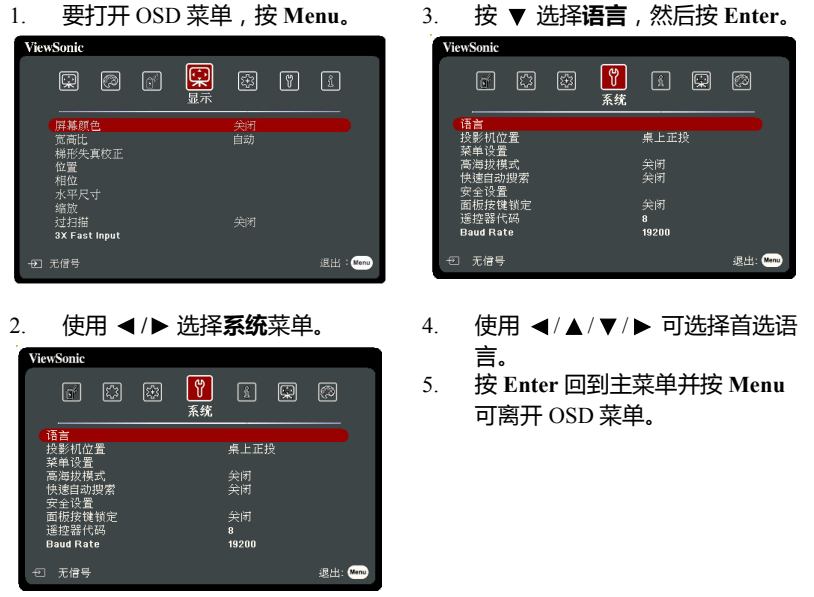

# <span id="page-23-0"></span>**使用密码功能**

出于安全目的和保护授权使用,本投影机包括了一个设置密码安全的选项。密码可 通过屏显 (OSD) 菜单设置。有关 OSD 菜单操作的详情,请参见第 18 页的 " [使用菜](#page-22-0) [单](#page-22-0)"。

**如果您启用激活密码功能之后,又时常忘记密码会很不方便。请记下密码并将其放在安全的地方以备 日后参考。**

## **设置密码**

**一旦设置了密码并启用了电源锁定,每次启动投影机时均需输入正确密码,否则投影机将无法使用。**

- 1. 打开 OSD 菜单进入**系统** > **安全设置**菜单。
- 2. 按 **Enter**,将显示**安全设置**页面。
- 3. 选择**电源锁定**,再按 **/** 选择**打开**。
- 4. 如右图所示,四个箭头键 ( ◀、▲、▼、 ▶)分别代表 4 个数字 (1、2、3、4)。根 据您要设置的密码,按箭头键输入六位数密 码。
- 5. 再次输入密码以确认新密码。 密码设置完毕后, OSD 菜单将返回**安全设置** 页面。
- 6. 要退出 OSD 菜单,按 **Exit。**

## **如果您忘记密码**

如果密码功能被激活,您在每次打开投影机时都需 要输入六位数密码。如果密码输入错误,密码错误 信息将显示 5 秒钟,如右图所示,然后显示 **" 输入 密码 "** 信息。您可重试输入另一个六位数密码;如 果您未在本用户手册中记录密码,且完全忘了密

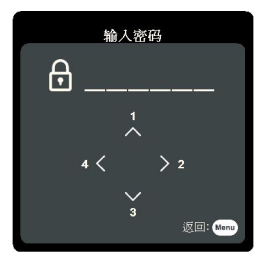

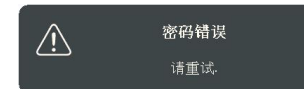

码,可使用密码恢复程序。详情请参阅第 20 页的 "[进入密码恢复程序](#page-23-1) "。

如果您连续输入 5 次错误密码, 投影机会立即自动关闭。

## <span id="page-23-1"></span>**进入密码恢复程序**

- 1. 长按遥控器上的 **Auto Sync** 3 秒钟。投影机将 在屏幕上显示编码数字。
- 2. 写下该数字然后关闭投影机。
- 3. 请向当地服务中心寻求帮助以对该数字进行 解码。您可能需要提供购买文件的证据以证 明您是投影机的授权用户。

**上述截图中显示的 "XXX" 数字取决于不同的投影机型号。**

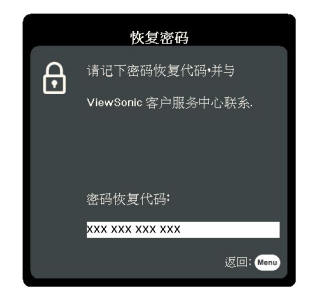

### **更改密码**

- 1. 打开 OSD 菜单并进入**系统** > **安全设置** > **更改密码**菜单。
- 2. 按 **Enter**。将显示 **" 输入当前密码 "** 信息。
- 3. 输入旧密码。
	- 如果密码正确,将显示另一则 **" 输入新密码 "** 信息。
	- 如果密码不正确,将会显示密码错误的信息 5 秒钟,然后显示 **" 输入当前 密码 "** 要求您重试。您可以按 **Exit** 取消或尝试其它密码。
- 4. 请输入新密码。
- 5. 再次输入密码以确认新密码。
- 6. 您已经为投影机成功指定了新密码。下次开启投影机时请记得输入新密码。
- 7. 要退出 OSD 菜单,按 **Exit。**

**输入的数字将在屏幕上显示为星号。请记下密码,然后将其放在安全的地方以备日后参考。**

### **禁用密码功能**

- 1. 打开 OSD 菜单并进入**系统** > **安全设置 > 电源锁定**菜单。
- 2. 按 **→/ ▶ 选择关闭**。
- 3. 将显示 **" 输入密码 "** 信息。请输入当前密码。
	- 如果密码正确, OSD 菜单将返回到**安全设置**页面,并在 **" 关闭 " 一行中 显示电源锁定**。您在下次开启投影机时就不必输入密码了。
	- 如果密码不正确,将会显示密码错误的信息 5 秒钟,然后显示 "**输入密码 "** 要求您重试。您可以按 **Exit** 取消或尝试其它密码。

**尽管密码功能被禁用,但您仍应保存好旧密码,以备需要重新激活密码功能时输入旧密码。**

# <span id="page-24-0"></span>**切换输入信号**

投影机可同时连接到多个设备。但是,它一次只能显示一个全屏幕。

如果您要让投影机自动搜索信号,请确认**系统**菜单中的**快速自动搜索**功能为**打开**。 您也可以按遥控器上的信号源选择键,或浏览可用输入信号,手动选择所需信号。

- <span id="page-24-2"></span>1. 按 **Source**。将显示信号源选择栏。
- <span id="page-24-3"></span>2. 按 ▲/▼ 直到选中所需信号, 然后按 Enter。 检测到信号源后,所选信号源信息将在屏幕上显示数秒钟。如果投影机连接了 多个设备,则重复第 [1](#page-24-2) 步 - 第 [2](#page-24-3) 步搜索其它信号。
- **请参见第 61 页的 " [投影机规格](#page-65-1) " 以了解投影机的自然显示分辨率。若要获得最佳图像显示效果,应 选择并使用以该分辨率输出的输入信号。如果使用任何其它分辨率,投影机将会根据宽高比设置进行 比例调整,可能会导致图像失真或清晰度降低。有关详情,请参见第 23 页的 " [选择宽高比](#page-26-1) "。**

### <span id="page-24-1"></span>**更改 HDMI 输入设置**

在极少数情况下,如果您通过投影机的 **HDMI** 输入端口将投影机连接到设备 (如 DVD 或蓝光播放机), 目投影图像显示的色彩错误,请将色彩空间更改为符合输出; 设备色彩空间设置的选项。

要进行此操作:

- 1. 打开 OSD 菜单进入**高级** > **HDMI 设置**菜单。
- 2. 按 **Enter**。
- 3. 选择 HDMI 格式,然后根据连接的输出设备的色彩空间设置按 ◀/▶ 选择适 合的色彩空间。
	- **RGB**:将色彩空间设置为 RGB。
	- **YUV**:将色彩空间设置为 YUV。
	- **自动**:将投影机设置为自动检测输入信号的色彩空间设置。
- 4. 选择 **HDMI 范围**,然后根据连接的输出设备的色彩范围设置按 **/** 选择适 合的 HDMI 色彩范围。
	- **增强**:将 HDMI 色彩范围设置为 0 255。
	- **正常**:将 HDMI 色彩范围设置为 16 235。
	- **自动**:将投影机设置为自动检测输入信号的 HDMI 范围。

**此功能仅当 HDMI 输入端口使用时才可用。**

**请参阅该设备文档以了解色彩空间和 HDMI 范围设置的信息。**

## <span id="page-25-0"></span>**调节投影图像**

### **调节投影角度**

投影机配备了一个调节支脚。该调节支脚可以调节图像高度和纵向的投影角度。拧 转调节支脚可微调角度,直至图像位于所需位置。

如果投影机放置于不平坦的表面或者屏幕与投影机之间未处于垂直方向,则会 导致投影图像变成梯形。要校正此问题,有关详情,请参见第 22 页的 " [校正梯形失](#page-26-2) [真](#page-26-2) "。

**请勿在灯泡亮起时注视镜头。灯泡的强光可能会损坏您的眼睛。**

## **自动调整图像**

在某些情况下,您可能需要优化图像质量。要达到此目的,请按下遥控器上的 **Auto Sync**。在 5 秒钟内,内置的智能自动调整功能将重新调整频率和脉冲的值以提供最 **住图像**质量。

当前信号源信息将显示在屏幕左上角约 3 秒钟。

**执行自动调整功能时,屏幕会显示 ViewSonic 标志。**

**只有在选择了 PC D-Sub 输入信号 (模拟 RGB)时才能使用此功能。**

## **微调图像清晰度**

1. 使用镜头缩放圈将投影图像调节为 2. 必要时可转动调焦圈调节图像清晰度。需要的尺寸。

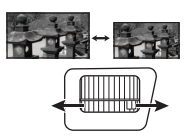

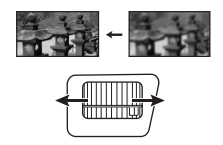

<span id="page-26-2"></span>**校正梯形失真**

梯形失真是指投影图像因投影角度而产生梯形的情况。

要校正此情况,除调节投影机高度外,您还需按以下步骤之一,讲行手动校正。

按 <sup>→</sup> / ▼ 按△/▲

- 使用遥控器
- 1. 按 △/ □ 可显示梯形失真校正页面。
- $2.$  按  $\cap$  可校正图像顶部的梯形失直。按  $\cap$ 可校正图像底部的梯形失真。
- 使用 OSD 菜单
- 1. 打开 OSD 菜单进入**显示 > 梯形失真校正** 菜单。
- 2. 按 **Enter**。
- 3. 按 △ 校正图像顶端的梯形失真或按 ▽ 校正图像底端的梯形失真。

## <span id="page-26-0"></span>**放大并搜索细部**

如果您要显示投影图像的细部,则放大图像。使用方向箭头键浏览图像。

- <span id="page-26-3"></span>• 使用遥控器
- 1. 重复按遥控器上的 @ 可将图像放大至所需尺寸。
- <span id="page-26-4"></span>2. 按方向箭头 ( ◀、▲、▼、▶ ) 可浏览图像。
- <span id="page-26-5"></span>3. 要缩小图像,可按遥控器上的 **Auto Sync** 可将图像恢复为原始大小。或者您可 重复按 Q。
- 使用 OSD 菜单
- 1. 打开 OSD 菜单进入**显示 > 缩放**菜单。
- 2. 按 **Enter**。将显示缩放栏。
- 3. 重复上述[使用遥控器](#page-26-3)章节中的步骤 [2-](#page-26-4)[3](#page-26-5)。
- **可调整范围需视不同的宽高比而定。**

**图像只有在放大后才能浏览查看。搜索细部时可以进一步放大图像。**

## <span id="page-26-1"></span>**选择宽高比**

" 宽高比 " 是图像宽度对图像高度的比例。

随着数码信号处理的诞生,诸如本投影机等数码显示设备可动态拉伸图像,并以不 同于图像输入信号的比例缩放输出的图像。

更改投影图像比例 (针对任何信号源):

- 1. 打开 OSD 菜单进入**显示 > 宽高比**菜单。
- 2. 按 **Enter**。
- 3. 按 ▲/▼ 选择一个与视频信号格式相匹配目符合您的显示需求的宽高比。

### **关于宽高比**

1. **自动**:适当调整图像大小以在水平宽度上与投影机的自然分辨率相匹配。这适 用于非 4:3 或 16:9 输入的图像,而您又想在无需调整图像宽高比的情况下最大 限度地使用屏幕。

2. **4:3**: 调整图像比例, 以 4:3 宽高比显示在屏幕中央。这最适合 4:3 的图像, 例 如电脑显示器、标清电视及 4:3 宽高比的 DVD 电影等, 因为显示时不用再改变宽 高比。

3. **16:9** (PA500S/SP3/PA503SP/PA500X/SP6/PA503XP):调整图像比例,以16:9 宽 高比显示在屏幕中央。这最适合原来就是 16:9 的图像, 例如高清电视等, 因为它不 用再改变宽高比。

4. **16:10** (PA503W/ TS513C):调整图像比例,以 16:10 宽高比显示在屏幕中央。 这最适合已经是 16:10 的图像,因为它无需改变宽高比。

5. **全景** (PA503W/ TS513C):适当调整图像大小可在垂直高度上与投影机的自然 分辨率相匹配,并以非线性方式填满屏幕。

6. **2.35:1**:调整图像比例,以 2.35:1 宽高比显示在屏幕中央而无需更改宽高比。

7. **变形** (PA503W/ TS513C):调整 2.35:1 宽高比图像以使其填满屏幕。

[下表显示了有不同自然分辨率的投影机上的宽高比效果。请参见第](#page-65-1) 61 页的 " 投影 [机规格](#page-65-1) " 以了解投影机的自然显示分辨率。

#### **以下画面中,黑色部分是非图像显示区域,白色部分是图像显示区域。 OSD 菜单可在那些未使用的黑 色区域中显示。**

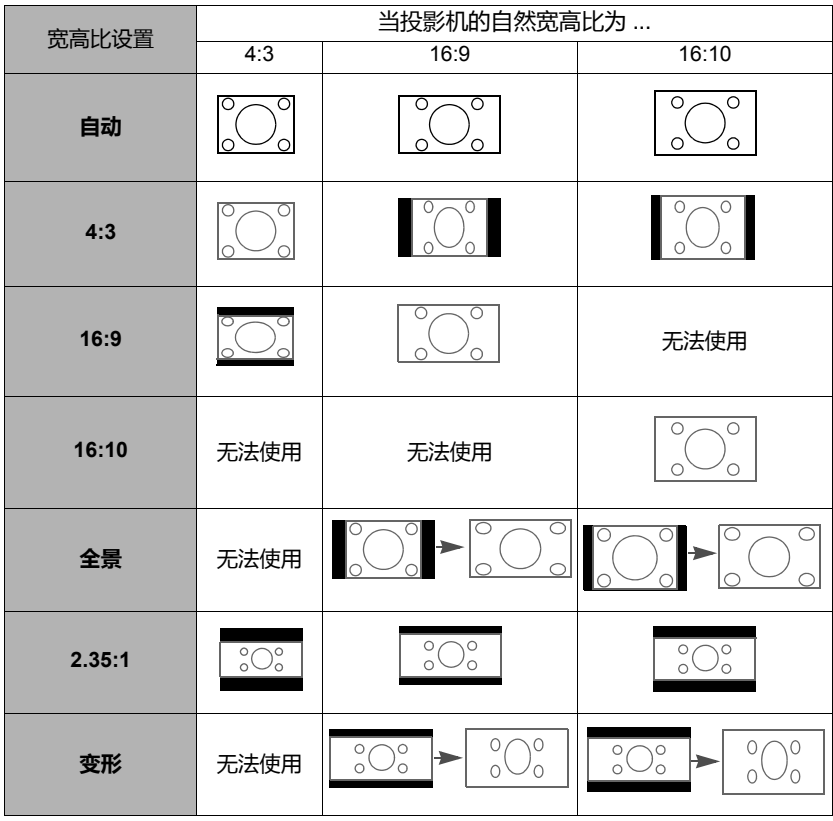

# <span id="page-28-0"></span>**优化图像**

### **选择图像模式**

投影机有多个预定义的图像模式,您可根据操作环境和输入信号图像类型进行选 择。

要选择适合您需要的操作模式,请按以下步骤进行。

- 按 Color Mode 可显示选择栏, 并按 ▲/▼ 可选择所需的模式或重复按 Color **Mode**。
- 讲入**图像 > 色彩模式**菜单,然后按 Enter. 按 ▲ / ▼ 可选择所需的模式。

### **不同信号类型对应的图像模式**

对不同信号类型的可用图片模式列示如下。

- 1. **最亮模式**:最大化投影图像的亮度。此模式适用于需超强亮度的环境,如在照 明较强的室内使用投影机。
- 2. **演示模式**:用于日间进行演示,以匹配 PC 和笔记本电脑的颜色。
- 3. **标准模式**:专为日间的正常环境设计。
- 4. **照片模式**:专为照片查看设计。
- 5. **电影模式**:适用于在较暗 (微光)的环境中播放彩色电影、数码相机拍摄的视 频片段或通过电脑播放的 DV,以获取最佳的观赏效果。

### **使用屏幕颜色**

在投影表面为彩色 (例如涂成白色以外的其它颜色的墙面)的情况下,**屏幕颜色**功 能可校正投影图像的色差。

要使用此功能,进入**显示 > 屏幕颜色**菜单,然后按 Enter。按 ▲ / ▼ 可选择与投影 表面最接近的颜色。有以下几种预先校准的颜色可供选择:**白板**、**绿板**和**黑板**。这 些设置的效果可能根据不同的机型而有所差异。

**此功能仅适用于来自 VGA 或 HDMI 输入信号的 PC 时序。**

## **在用户模式下微调图像质量**

根据检测到的信号类型,您可以使用某些用户自定义功能。您可根据需要调整这些 功能。

#### **调整亮度**

进入**图像** > **亮度**菜单,然后按 **Enter**。

设置值越高,图像越亮。设置值越低,图像越暗。 调节此控制按钮可使图像的黑色区域显示为黑色, 从而可以看到暗区的细节。

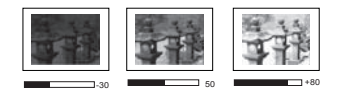

#### **调整对比度**

进入**图像** > **对比度**菜单,然后按 **Enter**。

设置值越高,对比度就越大。调整**亮度**设置后,使 用此功能来设置与您选择的输入信号和观看环境相 匹配的峰值白色水平。

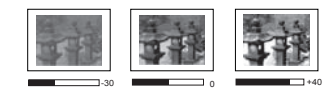

**调整色彩**

进入**图像** > **高级** > **色彩**菜单,然后按 **/** 。

设置越低,色彩饱和度就越低。如果设置过高,图像上的色彩将太强,会使图像不 真实。

**此功能只有在输入信号为 Video、 YPbPr 或 YCbCr 时才能使用。**

#### **调整色调**

进入**图像** > **高级** > **色调**菜单,然后按 **/** 。

设置值越高,图像越趋于绿色调。设置值越低,图像越趋于红色调。

**此功能只有在输入信号为 Video、 YPbPr 或 YCbCr 时才能使用。**

#### **调整锐度**

进入**图像** > **高级** > **锐度**菜单,然后按 **/** 。

设置值越高,图像越清晰。设置值越低,图像越柔和。

**此功能只有在输入信号为 Video、 YPbPr 或 YCbCr 时才能使用。**

#### **调整 Brilliant Color**

进入**图像** > **高级** > **Brilliant Color** 菜单,然后按 **/** 。

此功能利用色彩处理新算法和系统电平增强,在提高亮度的同时,使投影图像更加 逼真,颜色更加鲜明。它能使视频和自然风景中常见的中间色调的图像亮度增加 50% 以上,从而投影出色彩逼真的图像。如果希望获得该等品质的图像,请选择适 合您需要的等级。如果不需要,则选择**关闭**。

#### **降低图像噪音**

进入**图像** > **高级** > **降噪**菜单,然后按 **/** 。

此功能可降低不同媒体播放器产生的电气设置图像噪音。设置越高,图像噪音就越 低。

**只有在选择了 PC 或 Video 输入信号时才能使用此功能。**

#### **选择 Gamma 设置**

进入**图像** > **高级** > **Gamma** 菜单,然后按 **/** 选择所需设置。

灰度系数是指输入信号源与图像亮度之间的关系。

#### **选择色温**

进入**图像** > **色温**菜单,然后按 **/** 。

色温设置的可用选项根据所选的信号类型而有所不同。

- 1. **冷色:**具有最高的色温,**冷色**能够使图像显示出比其它设置更多带蓝色的白色 调。
- 2. **正常:**保持正常的白色调。
- 3. **暖色:**让图像显示带微红的白色调。

#### **设置首选色温**

- 1. 进入**图像** > **色温**菜单,然后按 **Enter**。
- 2. 按 **/** 选择**冷色**、**正常**或**暖色**,并按 **Enter**。
- 3. 按 ▲/▼ 选中要修改的项目, 按 ◀/▶ 调整其值。
	- **红色增益** / **绿色增益** / **蓝色增益**:调节红、绿和蓝色的对比度。
	- **红色偏移** / **绿色偏移** / **蓝色偏移**:调节红、绿和蓝色的亮度。

#### **色彩管理**

只有在需要调节照明度的永久安装情况下才需考虑使用色彩管理,例如长台会议 室、阶梯教室或家庭影院。色彩管理提供色彩微调功能,按您的需求更精确地再现 色彩。

如果您购买了包含各种颜色测试方案并可用于测试显示器、电视和投影机上的色彩 呈现的测试光盘,可将光盘上的任何图像投影到屏幕上,进入**颜色管理**菜单进行调 节。

#### **调整设置:**

- 1. 打开 OSD 菜单并进入**图像** > **高级** > **颜色管理**菜单。
- 2. 按 **Enter** ,将显示**颜色管理**页面。
- <span id="page-30-1"></span>3. 选择**原色**,再按 **/** 从红色、黄色、绿色、青色、蓝色或洋红色中选择一种 颜色。
- 4. 按 ▼ 选中色调,然后按 ◀/▶ 选择其范围。如果增大范围,此颜色将含有更 多两个相近颜色的比例。

有关色彩之间的关系,请参看右边的图 示。

例如,如果选择红色并将其范围设置为 0,则只会选择投影图像中的纯红。如果 增大范围,将包含与黄色相近的红色和与 洋红色相近的红色。

5. 按 选择**饱和度**,再根据您的喜好按 **/** 调整其值。每次调节的效果都会立 即在图像上反映出来。 例如,如果选择红色并将其值设置为 0, 则只会影响纯红的饱和度。

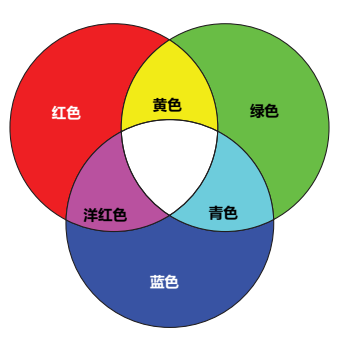

- <span id="page-30-2"></span>**饱和度是视频图像中该种颜色的量。设置越低,色彩饱 和度就越低,若设置为 "0",则将该颜色从图像中完全去除。如果饱和度过高,该色彩就会太强,显 得不真实。**
	- 6. 按 选中**增益**,再根据您的喜好按 **/** 调整其值。您所选原色的对比度将 会受到影响。每次调节的效果都会立即在图像上反映出来。
	- 7. 重复第 [3](#page-30-1) 至 [6](#page-30-2) 步进行其它色彩调节。
	- 8. 确认您已经完成所有需要的调节。

## <span id="page-30-0"></span>**设置演示计时器**

演示计时器可在屏幕上显示演示时间,有助于演示时更好地控制时间。请按以下步 骤使用此功能:

- 1. 进入**基本 > 演示计时器**菜单。
- 2. 按 **Enter** 可显示**演示计时器**页面。

**此功能仅适用于来自 VGA 或 HDMI 输入信号的 PC 时序。**

3. 选中**计时器间隔**,按 ◀/▶确定时间长度。时间长度可设置为 1 至 5 分钟,以 1 分钟为间隔幅度; 也可设置为 5 至 240 分钟, 以 5 分钟为间隔幅度。

**如果计时器已开启,重新设置计时器间隔时计时器将重新启动。**

4. 按 ▼ 选中**计时器显示**, 并按 ◀/▶ 选择是否在屏幕上显示计时器。

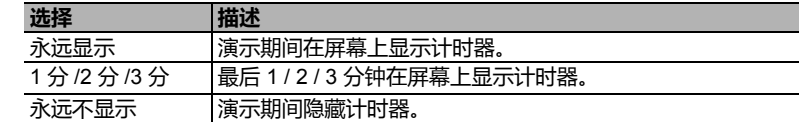

5. 按 ▼ 洗择**计时器位置**, 并按 ◀/▶ 设置计时器位置。

**左上角 左下角 右上角 右下角**

6. 按 ▼ 选择**计时器计数方法**, 按 ◀/▶ 选择所需计时方向。

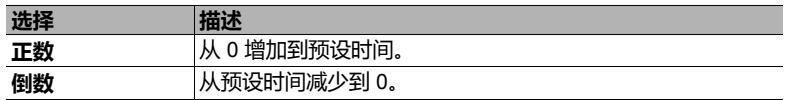

- 7. 按 选择**声音提示**,再按 **/** 确定是否要激活声音提示。若选择**打开**,在 倒数 / 正数计时最后 30 秒时将听到两声提示音,计时器结束时将听到三声提示 音。
- 8. 要激活演示计时器, 按 ▼, 然后按 ◀/▶ 选中**开始计数**, 再按 Enter。
- 9. 接着显示一条确认信息。选中**是**,按 **Enter** 确认。屏幕上将显示 " **计时器已打 开** " 信息。计时器开启时即开始计时。

### **要取消计时器,请执行下列步骤:**

- 1. 进入**基本 > 演示计时器**菜单。
- 2. 选中**关闭**。按 **Enter**。接着显示一条确认信息。
- 3. 选中**是**,按 **Enter** 确认。屏幕上将显示 " **计时器已关闭** " 信息。

### <span id="page-31-0"></span>**隐藏图像**

在演示中为将观众的注意力吸引到演示者身上,您可按投影机或遥控器上的 **Blank** 按钮来隐藏屏幕图像。按下投影机或遥控器上的任意键即可恢复图像显示。当图像 隐藏后,屏幕的右下角将显示 "**BLANK**" 字样。

您可在**基本 > 画面关闭计时器**菜单中设置空屏时间,让投影机在空白屏幕无操作一 段时间后自动返回到图像显示。

**按下 Blank 后,投影机将自动进入超级环保模式。**

**注意**

**请勿堵住投影镜头,因为这样会引起堵塞的物体受热和变形,甚至酿成火灾。**

## <span id="page-31-1"></span>**锁定控制键**

投影机上的控制键锁定后,可防止投影机的设置被意外 (如小孩)修改。**面板按键 锁定**开启时,除 (b) 电源外, 投影机上的控制键均不能使用。

1. 进入**系统 > 面板按键锁定**菜单

- 2. 按 Enter 并按 ▲/▼ 可选择打开。
- 3. 接着显示一条确认信息。选择**是**进行确认。 若要解除面板按键锁定,请长按投影机上的 ▶ 3 秒钟。

您也可使用遥控器进入**系统 > 面板按键锁定**菜单,并选择**关闭**。

**启用面板按键锁定功能时,遥控器上的按键仍可使用。**

**若按 电源关闭投影机但未禁用面板按键锁定功能,下一次打开投影机时将仍处于锁定状态。**

## <span id="page-32-0"></span>**在高海拔环境下工作**

当环境位于海拔 1500 米至 2000 米, 且温度在 0℃ 至 30℃ 之间时,建议您使用**高海 拔模式**。

**注意**

**如果海拔在 0 米至 1499 米之间,温度在 0°C 至 35°C 之间,请勿使用高海拔模式。如果在上述环境 中打开该模式,投影机会过度冷却。**

#### 启用**高海拔模式**:

- 1. 打开 OSD 菜单进入**系统** > **高海拔模式**菜单。
- 2. 按 Enter 并按 ◀/▶ 可选择**打开**。接着显示一条 确认信息。
- 3. 选择**是**,然后按 **Enter**。

在 " **高海拔模式** " 下操作可能会产生较高分贝的工作噪 音,这是因为需要提高风扇速度来改善整个系统的冷 却和性能。

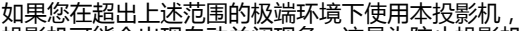

投影机可能会出现自动关闭现象,这是为防止投影机

过热而设计的。在这种情况下,您应该切换到**高海拔模式**来解决这些问题。但是, 这并不表明本投影机可在任何和所有的恶劣或极端环境下工作。

# <span id="page-32-1"></span>**使用 CEC 功能**

本投影机支持 CEC (消费电子控制)功能,通过 HDMI 连接同步电源开 / 关操作。 即如果一台设备同样支持 CEC 功能的设备连接到投影机的 HDMI 输入端口,当投影 机的电源关闭时,所连接设备的电源也会自动关闭。当连接的设备电源打开时,投 影机的电源会自动打开。

开启 CEC 功能:

- 1. 打开 OSD 菜单并进入**电源管理** > **自动打开电源** > **CEC** 菜单。
- 2. 按 **/** 选择**启用**。
- **为使 CEC 功能正常工作,请确认该设备通过 HDMI 线已正确连接到投影机的 HDMI 输入端口,并且 其 CEC 功能已开启。**
- **根据连接的设备, CEC 功能可能无法使用。**

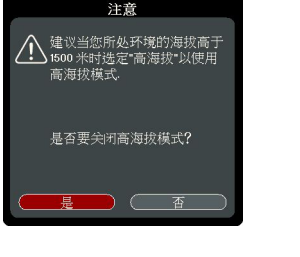

# <span id="page-33-0"></span>**使用 3D 功能**

本投影机具有 3D 功能,可对图像讲行立体深度呈现,让您身临其境地观赏 3D 电 影、视频和体育赛事。观看 3D 图像时需要佩戴一副 3D 眼镜。

如果 3D 信号来自 HDMI 1.4a 兼容设备,本投影机会检测 **3D Sync** 信息的信号,一 旦检测到,即自动以 3D 格式投影图像。在其它情况下,您可能需要手动选择 **3D Sync** 格式,让投影机正确投影 3D 图像。

- 1. 进入**高级** > **3D 设置**菜单。
- 2. 按 **Enter**。将显示 **3D 设置**页面。
- 3. 选择 **3D Sync**,然后按 **Enter**。
- 4. 按 选择 **3D Sync** 设置,然后按 **Enter** 确认。

**当 3D Sync 功能开启时:**

- **• 投影图像的亮度会降低。**
- **• 色彩模式无法调节。**
- **• 缩放功能只能将图片放大至有限尺寸。**

**如果 3D 图像深度倒转,将 3D Sync Invert 功能设置为 " 翻转 " 可校正该问题。**

## <span id="page-33-1"></span>**在待机模式下使用投影机**

投影机的部分功能可在待机模式 (插接了电源但未开机)下使用。要使用这些功 能,请确认线缆已正确连接。连接方法请参见<mark>连接</mark>童节。

#### **启用 VGA Out**

**Computer 1** 和 **Monitor Out** 插口正确连接到设备后,选择**电源管理** > **待机设置 > 启 用 VGA Out** 中的**打开**可输出 VGA 信号。投影机只输出从 **Computer 1** 接收到的信 号。

#### **活动音频输出**

**Audio In** 和 **Audio Out** 插口正确连接到适当的设备后,选择**电源管理** > **待机设置 > 活动音频输出**中的**打开**可输出音频信号。

## <span id="page-33-2"></span>**调节声音**

下面进行的声音调节会对投影机扬声器产生影响。请确认您已正确连接了投影机音 频输入 / 输出插口。有关详情,请参见第 13 [页的](#page-17-1) " 连接 "。

### **静音**

- 1. 打开 OSD 菜单并进入**基本** > **音频设置** > **静音**菜单。
- 2. 按 **4/▶ 选择打开**。

### **调节音量大小**

- 1. 打开 OSD 菜单并进入**基本** > **音频设置** > **音频音量**菜单。
- 2. 按 **◀/▶** 可选择所需的音量。

<span id="page-33-3"></span>**如果可用,您可按遥控器上的 / / 调整投影机的音量。**

### **关闭开 / 关机提示音**

- 1. 打开 OSD 菜单并进入**基本** > **音频设置** > **开 / 关机提示音**菜单。
- 2. 按 ◀/▶ 选择关闭。

**更改开 / 关机提示音的唯一方式是在此处设置打开或关闭。设置静音或更改音量大小不会影响开 / 关 机提示音。**

# <span id="page-34-0"></span>**关闭投影机**

1. 按 **小电源** 或 **① Off**, 屏幕上将显示确认提 示信息。

如果您未在数秒钟内响应,该信息会消失。

- 2. 再按一次 **电源**或 **Off**。
- 3. 冷却完成后,将听到"关机提示音"。如果 长时间不使用投影机,请将电源线从墙上 插座拔下。
- **如要关闭关机提示音,有关详情,请参见第 30 [页的](#page-33-3) " 关闭 开 / [关机提示音](#page-33-3) "。**
- $\overline{\circ}$ r A

#### **注意**

- **• 为保护灯泡,在冷却过程中,投影机不会响应任何命令。**
- **• 在投影机关闭次序完成之前,请勿拔掉电源线。**

# <span id="page-35-0"></span>**菜单操作 菜单系统**

请注意,屏显 (OSD) 菜单会根据选取的信号类型而有所不同。

在投影机检测到至少一个有效信号时菜单项才可用。如果没有设备连接到投影机或 未检测到信号,可访问的菜单项是有限的。

### **\*OSD 设置根据您使用的投影机型号而有所不同。**

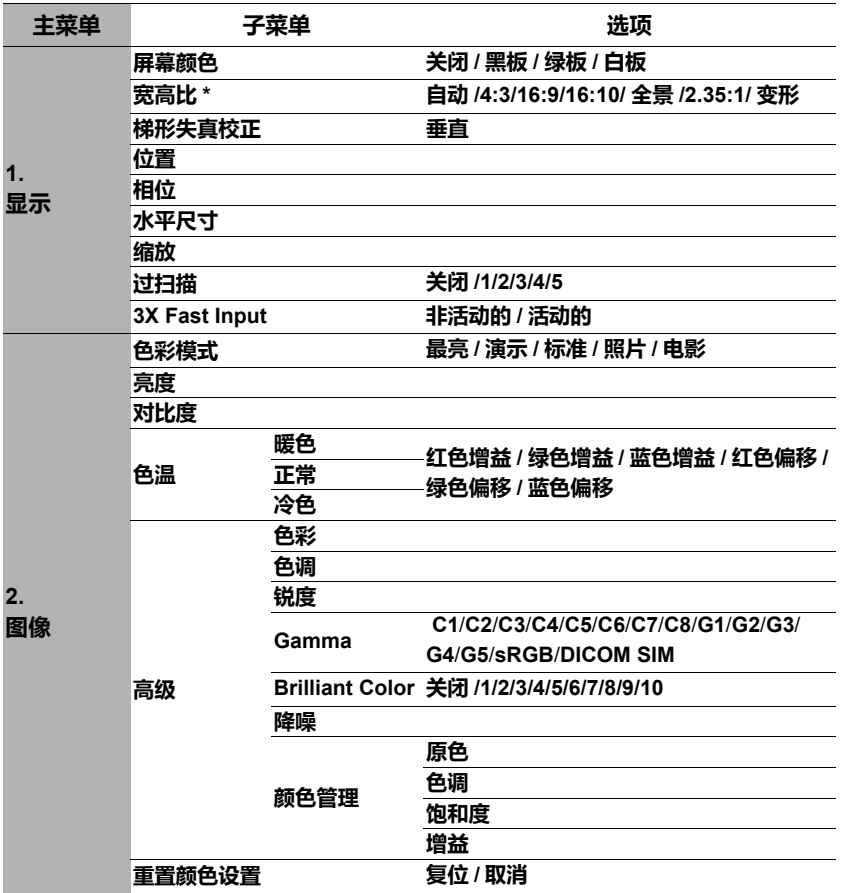
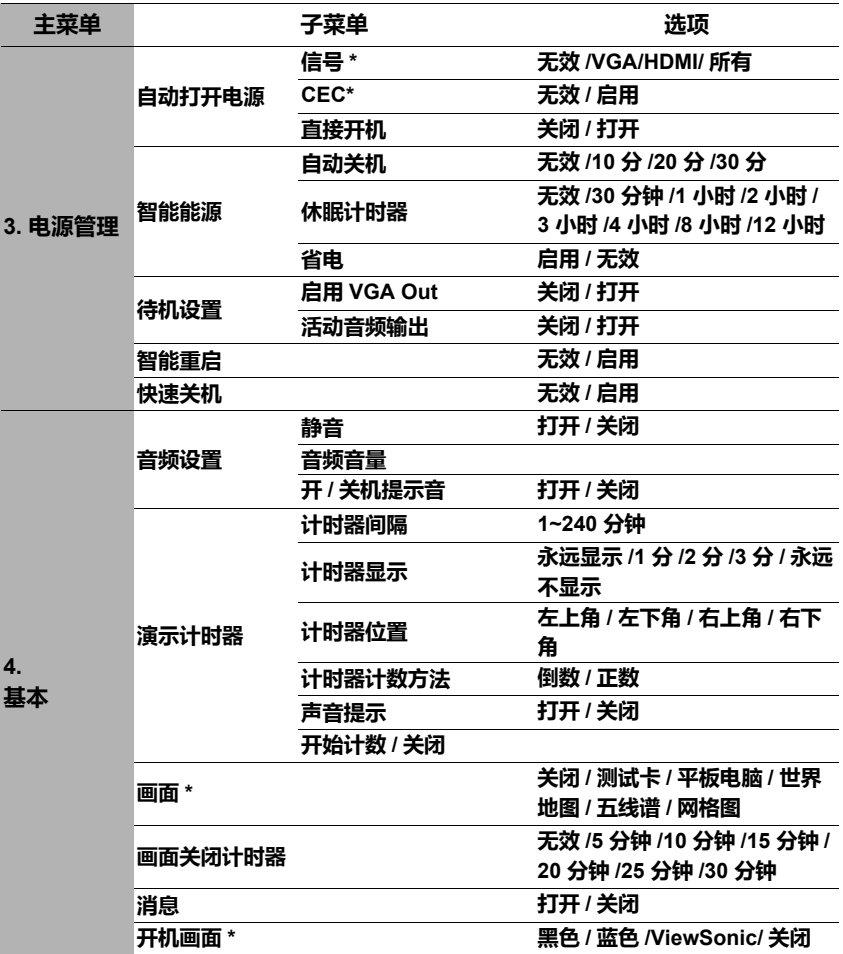

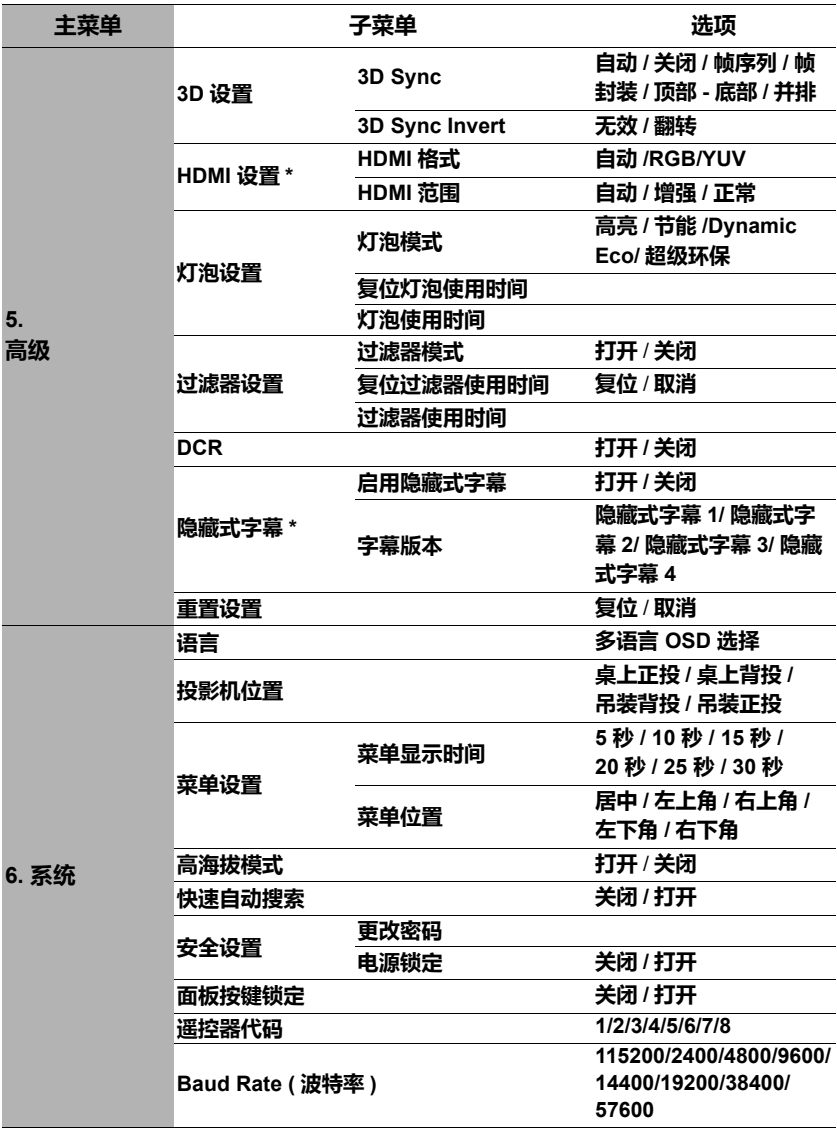

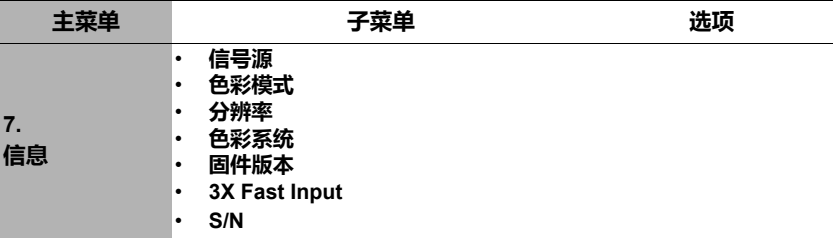

# **菜单说明**

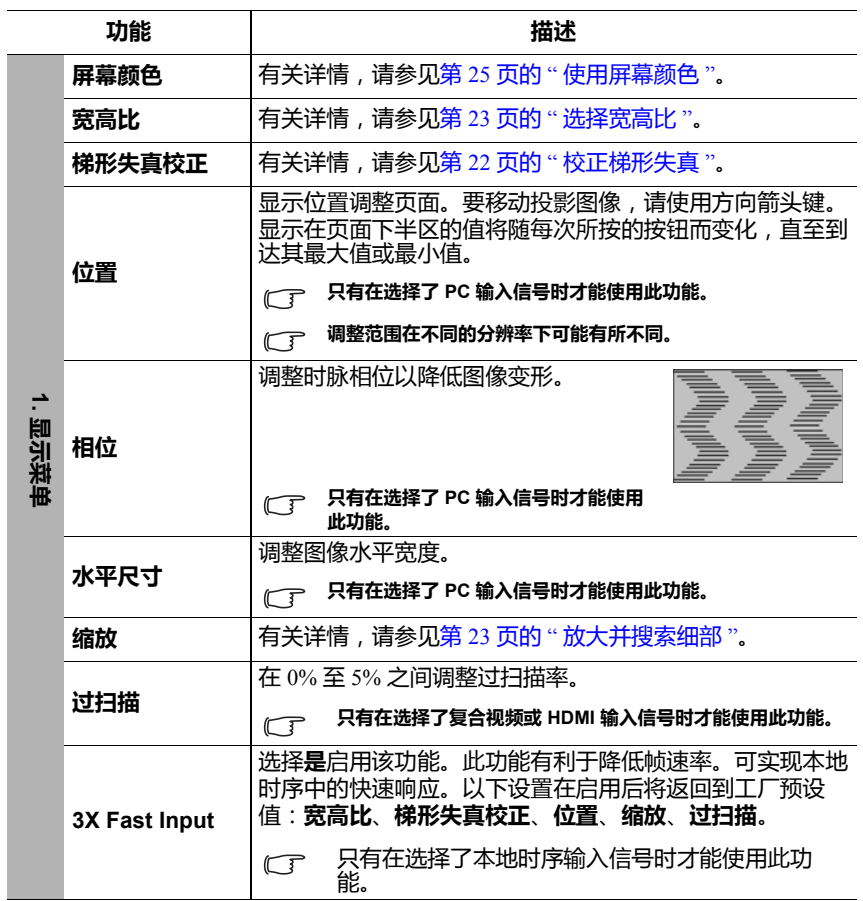

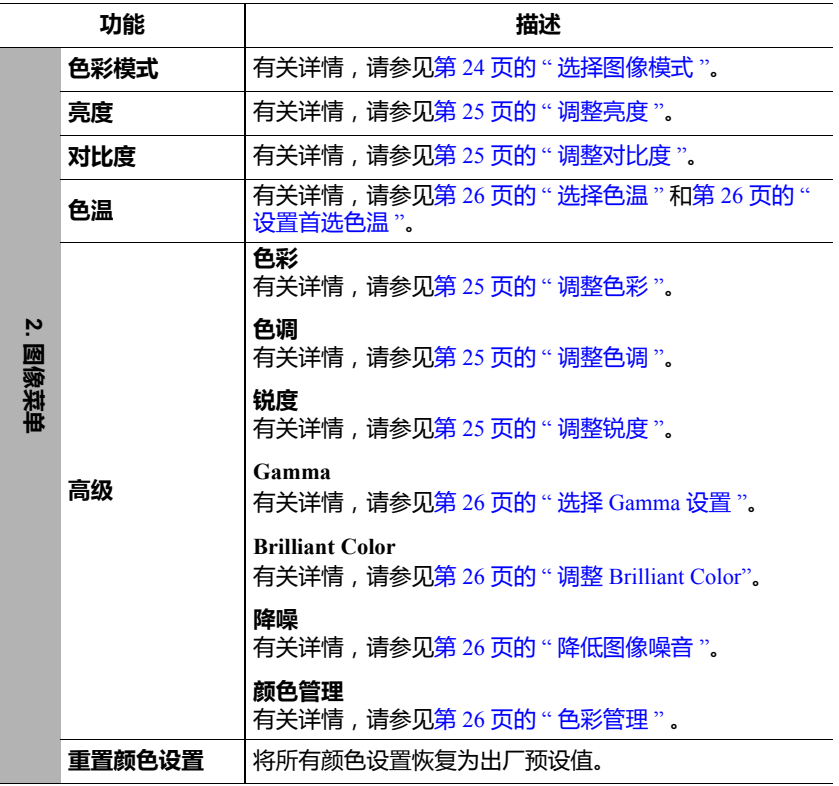

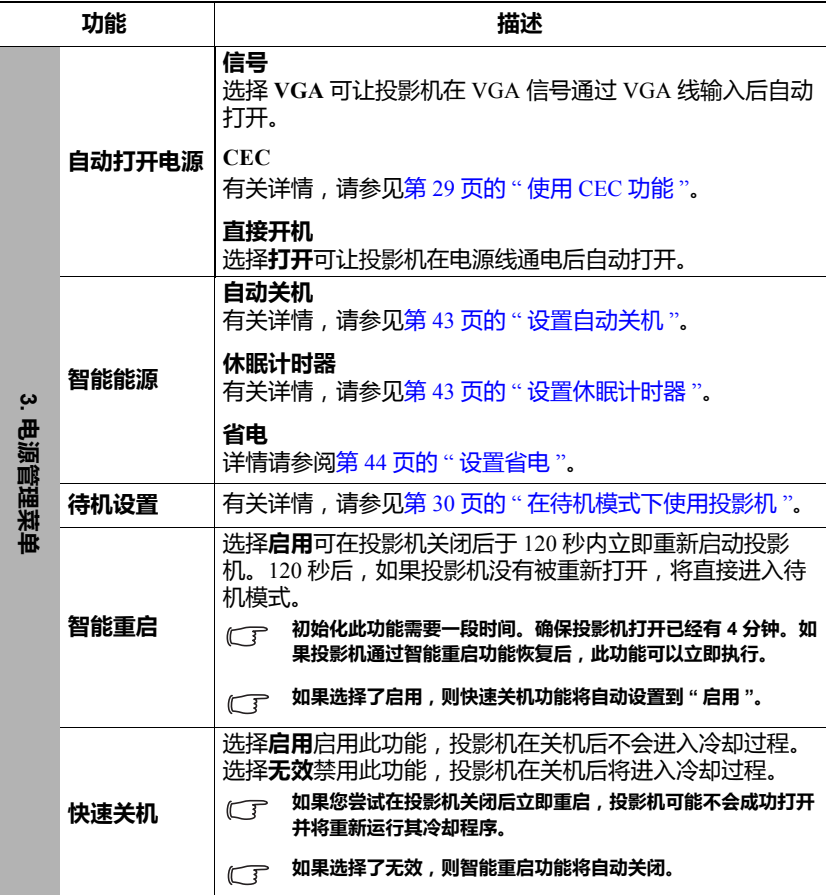

 $\overline{a}$ 

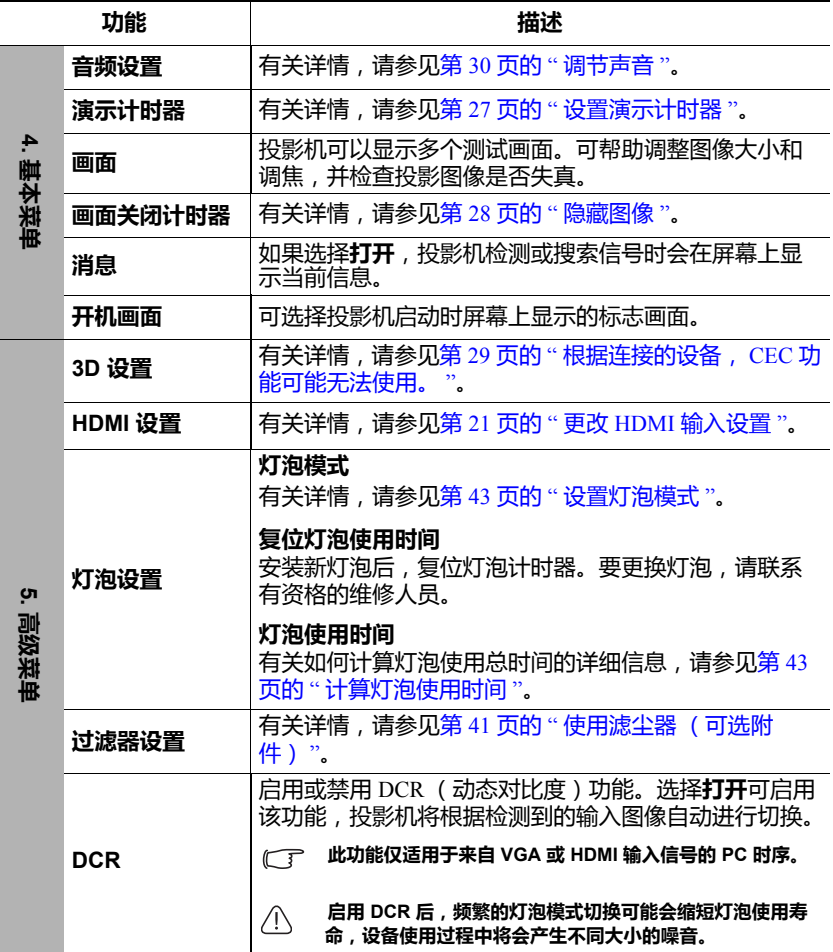

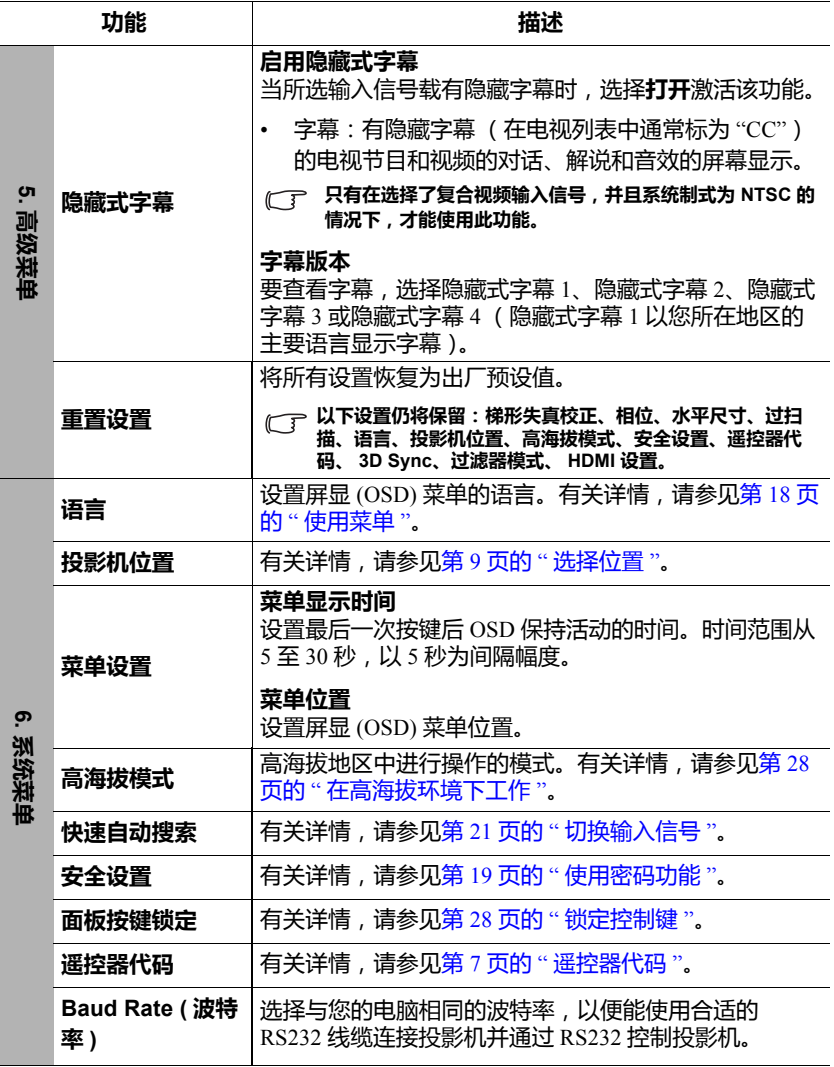

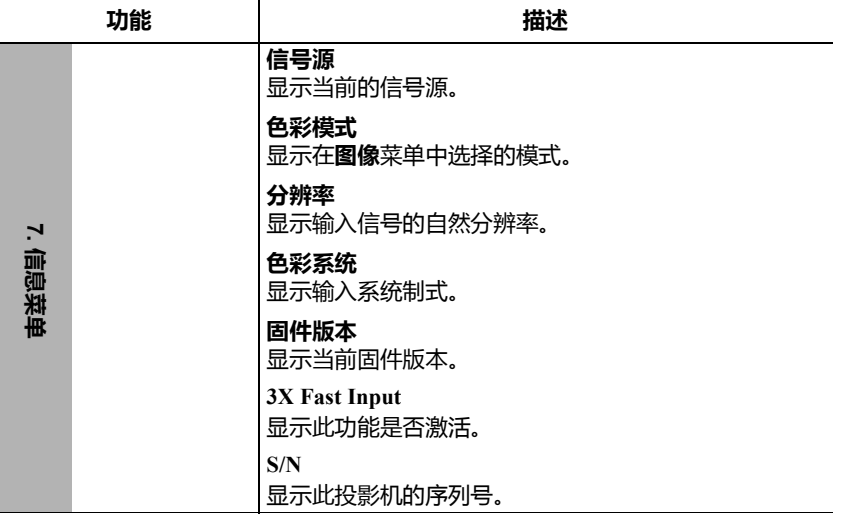

**维护**

# **维护投影机**

您需定期清洁镜头和 / 或过滤器 (可选附件)。

请勿拆卸投影机的任何零件。如果需要更换任何零部件,请与经销商联系。

# **清洁镜头**

镜头表面有污点或灰尘时应清洁镜头。

- 使用压缩空气罐来清除灰尘。
- 如果有灰尘或污点,用拭镜纸或湿软布沾些清洁剂轻轻擦拭镜头表面。

**注意**

**请勿使用研磨材料摩擦镜头。**

## **清洁投影机外壳**

清洁外壳之前,请依照第 30 页的 "[关闭投影机](#page-34-0) " 所述的正确关机程序关闭投影机并 拔掉电源线。

- 要除去污垢或灰尘,请使用柔软、不起毛的布料擦拭外壳。
- 要去除牢固的污垢或斑点,可用水和中性 PH 值的清洁剂沾湿软布。然后擦拭外 壳。

**注意**

**请勿使用蜡、酒精、苯、稀释剂或其它化学清洁剂。这些物质会损坏外壳。**

# **存放投影机**

如果您需要长期贮藏投影机,请按以下说明操作:

- 确保存放区域的温度和湿度在适合投影机的建议范围内。请参见第47[页的](#page-51-0)"规 [格](#page-51-0) " 或咨询经销商有关范围的内容。
- 缩回调节器支脚。
- 取出遥控器中的电池。
- 请使用投影机原有的包装或同等物质包装投影机。

## **运输投影机**

建议您使用投影机的原有包装或同等物质装运投影机。

# <span id="page-45-0"></span>**使用滤尘器 (可选附件)**

**注意**

- **• 安装滤尘器后,建议每 100 小时清洁一次滤尘器。**
- **• 安装或卸下滤尘器之前,请确认关闭投影机并将其从电源上拔下。**
- **• 如果投影机为吊装或无法轻松够到,请在更换滤网时特别注意人身安全。**

## **安装滤尘器**

- 1. 请确认关闭投影机并将其从电源 上拔下。
- 2. 按照箭头所示向右方将过滤器对 齐并插入投影机插槽。
- 3. 紧固锁紧滤尘器的螺丝。

### **对于首次安装:**

- 4. 打开 OSD 菜单并进入**高级** > **过滤器设置**菜单。
- 5. 按 **Enter**,将显示**过滤器设置**页面。
- 6. 选中**过滤器模式**,然后按 **/** 选择**打开**。过滤计时器开始计数。
- **仅在滤尘器 (可选附件)正确安装并使用投影机后,才将过滤器模式设置为打开。否则会导致灯泡寿 命缩短。**

## **获取过滤器小时数信息**

- 1. 打开 OSD 菜单并进入**高级** > **过滤器设置**菜单。
- 2. 按 **Enter**。将显示**过滤器设置**页面。
- 3. 菜单中将显示**过滤器使用时间**信息。

## **清洁滤尘器**

- 1. 请确认关闭投影机并将其从电源上拔下。
- 2. 松开锁紧滤尘器的螺丝。
- 3. 使用小型吸尘器或软刷将过滤器上的灰尘去除。
- 4. 重新安装滤尘器。

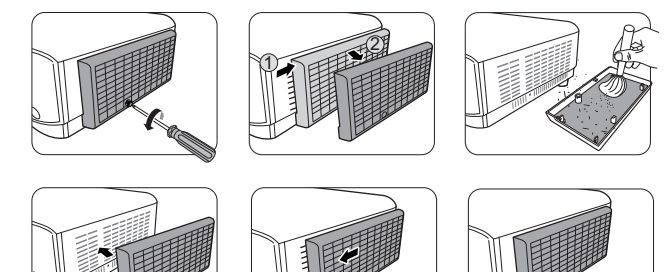

### **复位过滤计时器**

- 5. 打开 OSD 菜单并进入**高级** > **过滤器设置**菜单。
- 6. 按 **Enter**,将显示**过滤器设置**页面。
- 7. 选择**复位过滤器使用时间**,然后按 **Enter**。将显示一则警告信息,询问您是否 复位滤网计时器。
- 8. 选择**复位**,然后按 **Enter**。

### **注意**

当使用卸下滤尘器的投影机时,请记得在**高级** > **过滤器设置**菜单中将**过滤器模式**设 置为**关闭**。将**过滤器模式**设置为**关闭**将不会重置过滤计时器。计时器将在下次重新 安装过滤器并将**过滤器模式**设置为**打开**时继续计数。

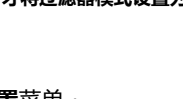

1 2

3

# **灯泡信息**

# <span id="page-47-3"></span>**计算灯泡使用时间**

当投影机在工作时,将由内置的计时器自动计算灯泡使用的持续时间 (以小时为单 位)。

获取灯泡使用时间信息:

- 1. 打开 OSD 菜单并进入**高级 > 灯泡设置**菜单。
- 2. 按 **Enter**,将显示**灯泡设置**页面。
- 3. 菜单中将显示**灯泡使用时间**信息。
- 4. 要退出菜单,按 **Exit**。

# **延长灯泡使用寿命**

<span id="page-47-2"></span>投影机灯泡为易耗品。要延长灯泡的使用寿命,您可在 OSD 菜单中进行下列设置。

### **设置灯泡模式**

将投影机设置为 **节能 /Dynamic Eco/ 超级环保**模式可降低系统噪音和功耗,并延长 灯泡使用寿命。

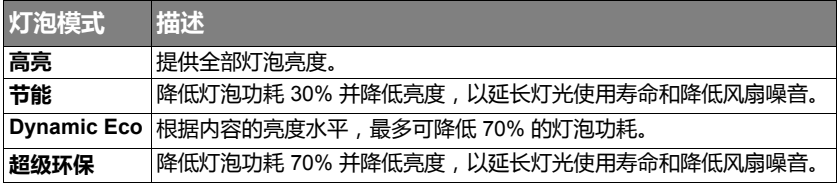

### **不建议您长时间使用超级环保模式。**

要设置灯泡模式,进入**高级 > 灯泡设置** > **灯泡模式**菜单,按 **/** 选择。或者您可 按遥控器上的 **Eco Mode** 来选择。

### <span id="page-47-0"></span>**设置自动关机**

此功能让投影机在设定时间后,如未检测到任何输入信号源时自动关机,避免对灯 泡使用寿命造成不必要的浪费。

- 1. 打开 OSD 菜单并进入**电源管理** > **智能能源**菜单。
- 2. 按 **Enter**,将显示**智能能源**页面。
- 3. 选择**自动关机**,然后按 ◀/▶。
- 4. 如果预设时间长度不适用于您的需要,请选择**无效**。则投影机在一定时间过后 不会自动关闭。

### <span id="page-47-1"></span>**设置休眠计时器**

此功能让投影机在设定时间后自动关机,避免对灯泡使用寿命造成不必要的浪费。

- 1. 打开 OSD 菜单并进入**电源管理** > **智能能源**菜单。
- 2. 按 **Enter**,将显示**智能能源**页面。
- 3. 选择休眠计时器,然后按 </**▶**。
- 4. 如果预设时间长度不适用于您的演示,选择**无效**。则投影机在一定时间过后不 会自动关闭。

### <span id="page-48-0"></span>**设置省电**

如果在 5 分钟后未检测到输入信号源,投影机将降低功耗以避免对灯泡使用寿命造 成不必要的浪费。您可进一步决定是否要让投影机在设置的时间后自动关闭。

- 1. 打开 OSD 菜单并进入**电源管理** > **智能能源**菜单。
- 2. 按 **Enter**,将显示**智能能源**页面。
- 3. 洗择省电,然后按 ◀/▶。
- 4. 选择**启用**后,投影机灯泡将在未检测到信号 5 分钟后更改为 **节能** 模式。

投影机在未检测到信号 20 分钟后,其灯泡功率将更改为**超级 环保**模式。

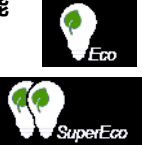

# **更换灯泡的时机**

当**灯泡指示灯**亮起时,请安装新灯泡或咨询经销商。旧灯泡可能会造成投影机故 障,在某些情况下,灯泡可能会爆裂。

**注意**

**如果灯泡温度过高,灯泡指示灯和温度指示灯将亮起。关闭电源并让投影机冷却 45 分钟。如果重新 打开电源后,灯泡指示灯或温度指示灯仍亮起,请咨询经销商。有关详情,请参见第 45 [页的](#page-49-0) " 指示 [灯](#page-49-0) "。**

# **更换灯泡**

**关闭电源,然后从墙壁插座拔掉投影机电源线。要更换灯泡,请联系有资格的维修人员。**

# <span id="page-49-0"></span>**指示灯**

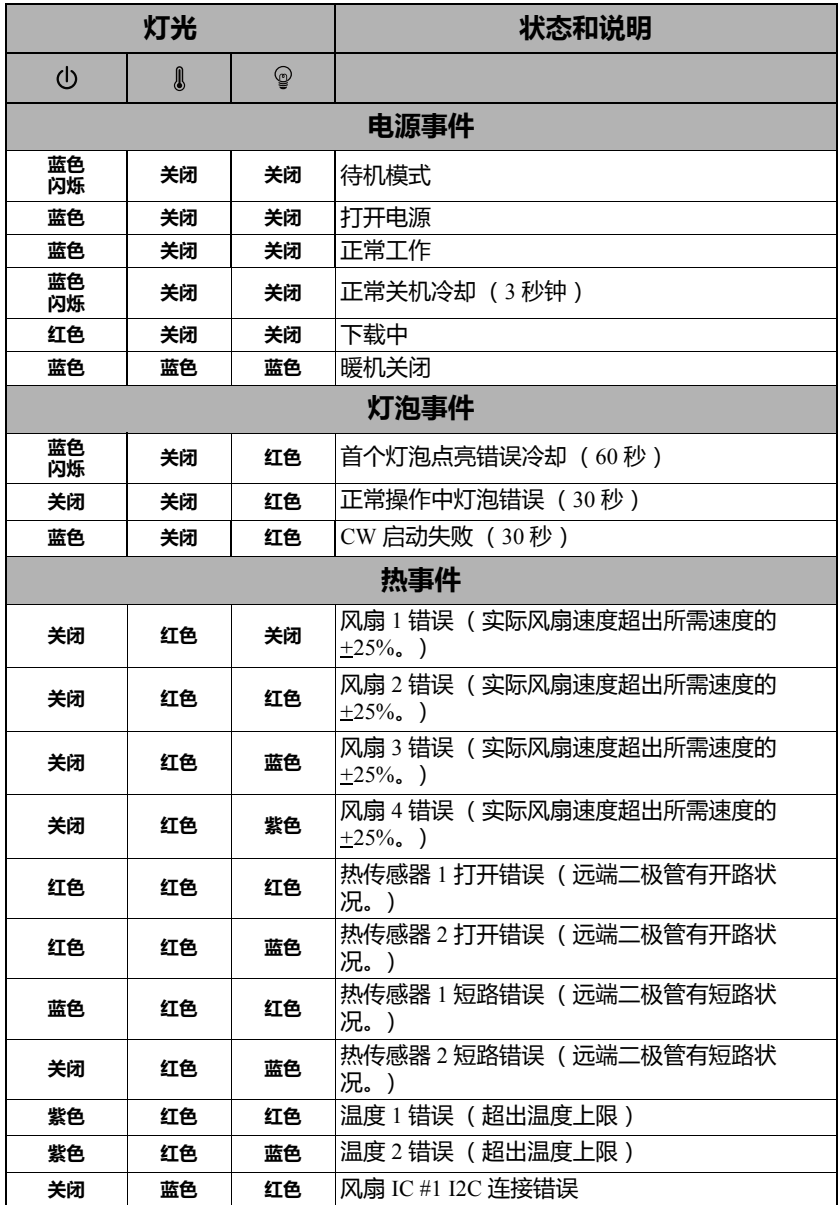

## **投影机不开机。**

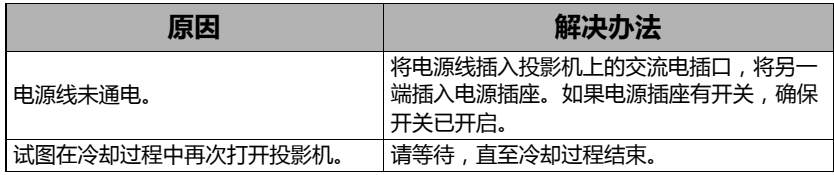

### **无图像**

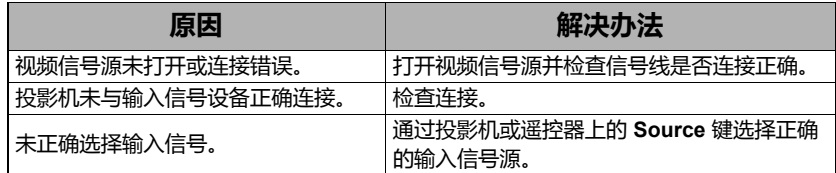

## **图像模糊**

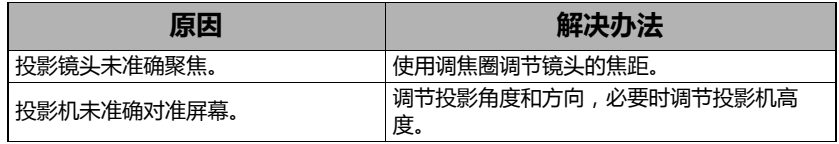

## **遥控器失效**

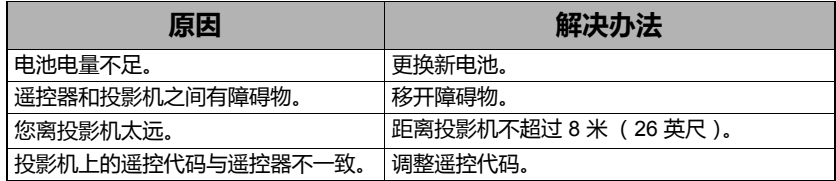

<span id="page-51-0"></span>**规格**

# **尺寸**

毫米 (宽)x 110 毫米 (高) x 218 毫米 (厚)(不含凸出部分)

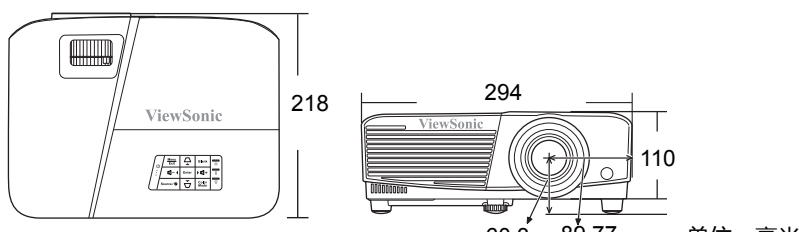

60.3 89.77 单位:毫米

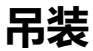

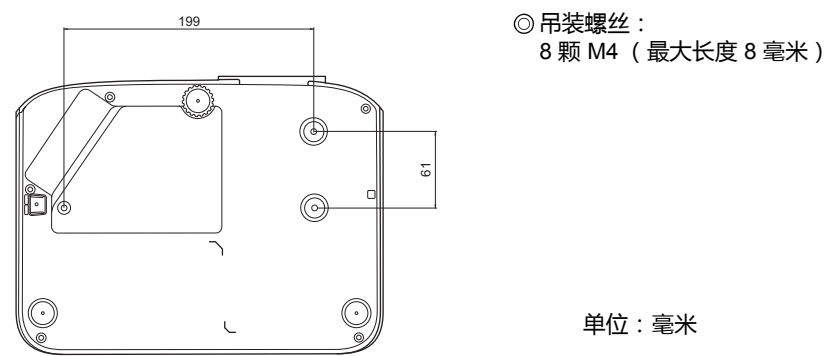

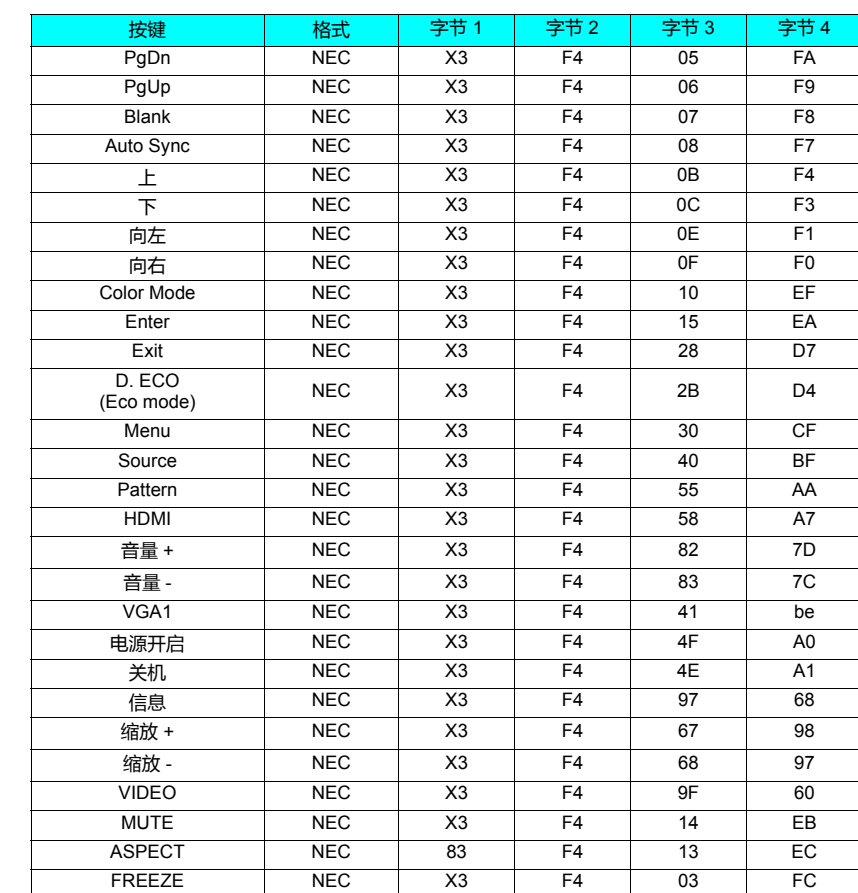

# **红外遥控器一览表**

# **地址代码**

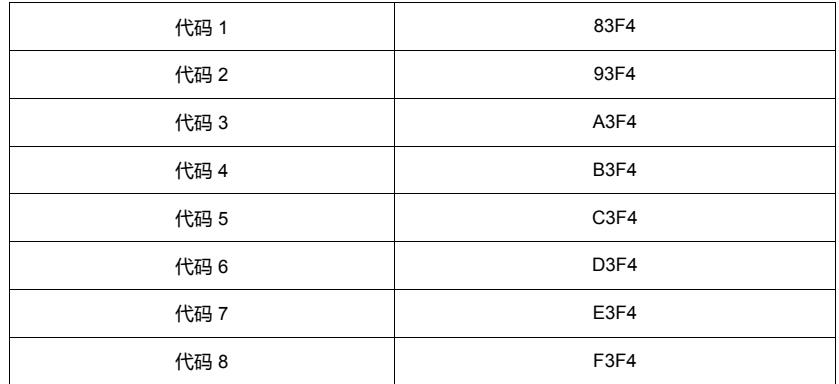

# **RS232 命令表**

**< 双端针脚分配 >**

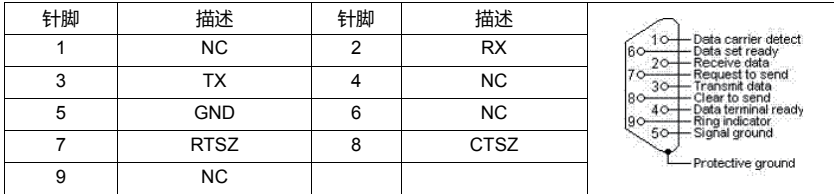

**< 接口 >**

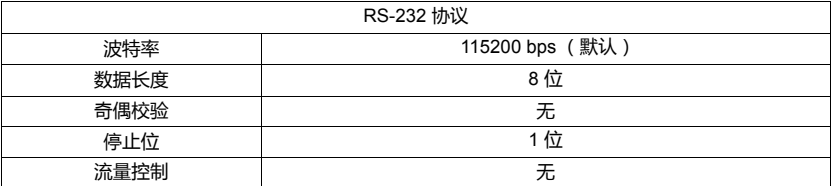

## **<RS232 命令表 >**

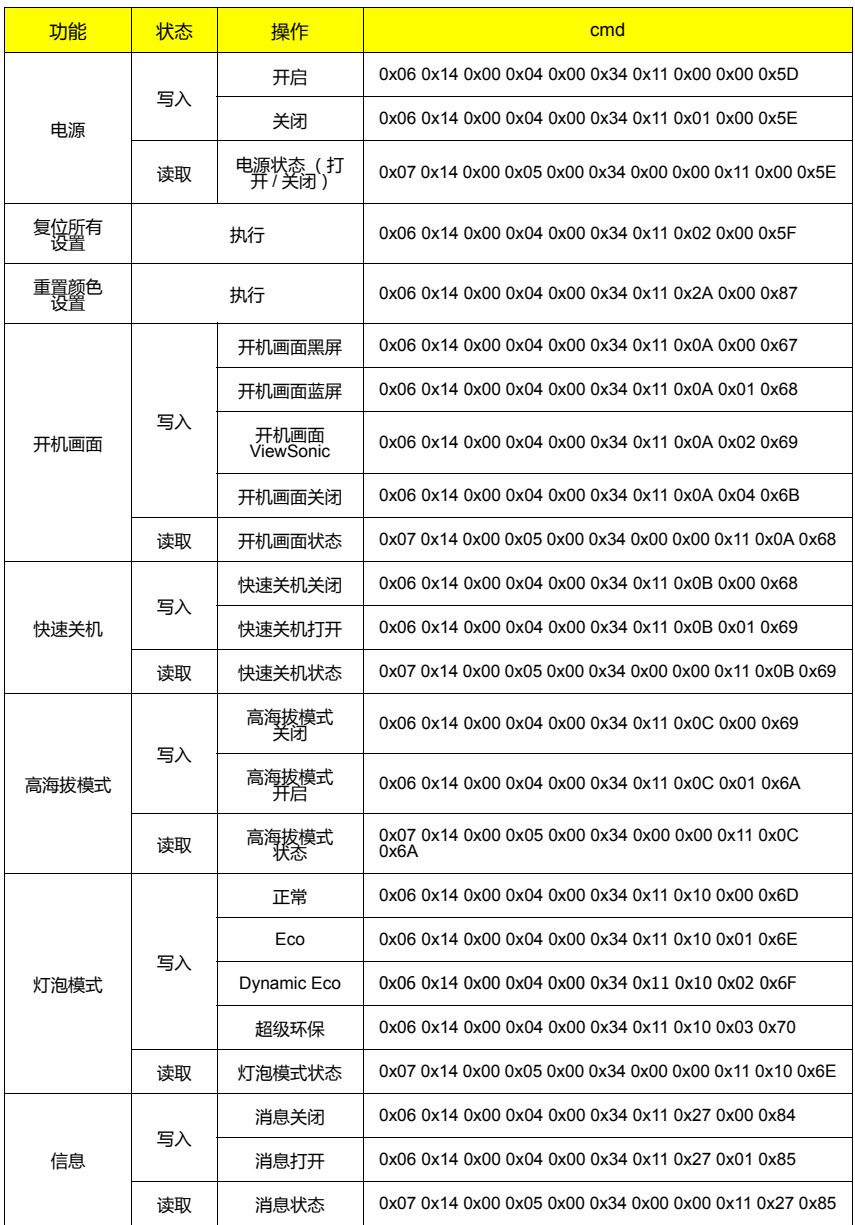

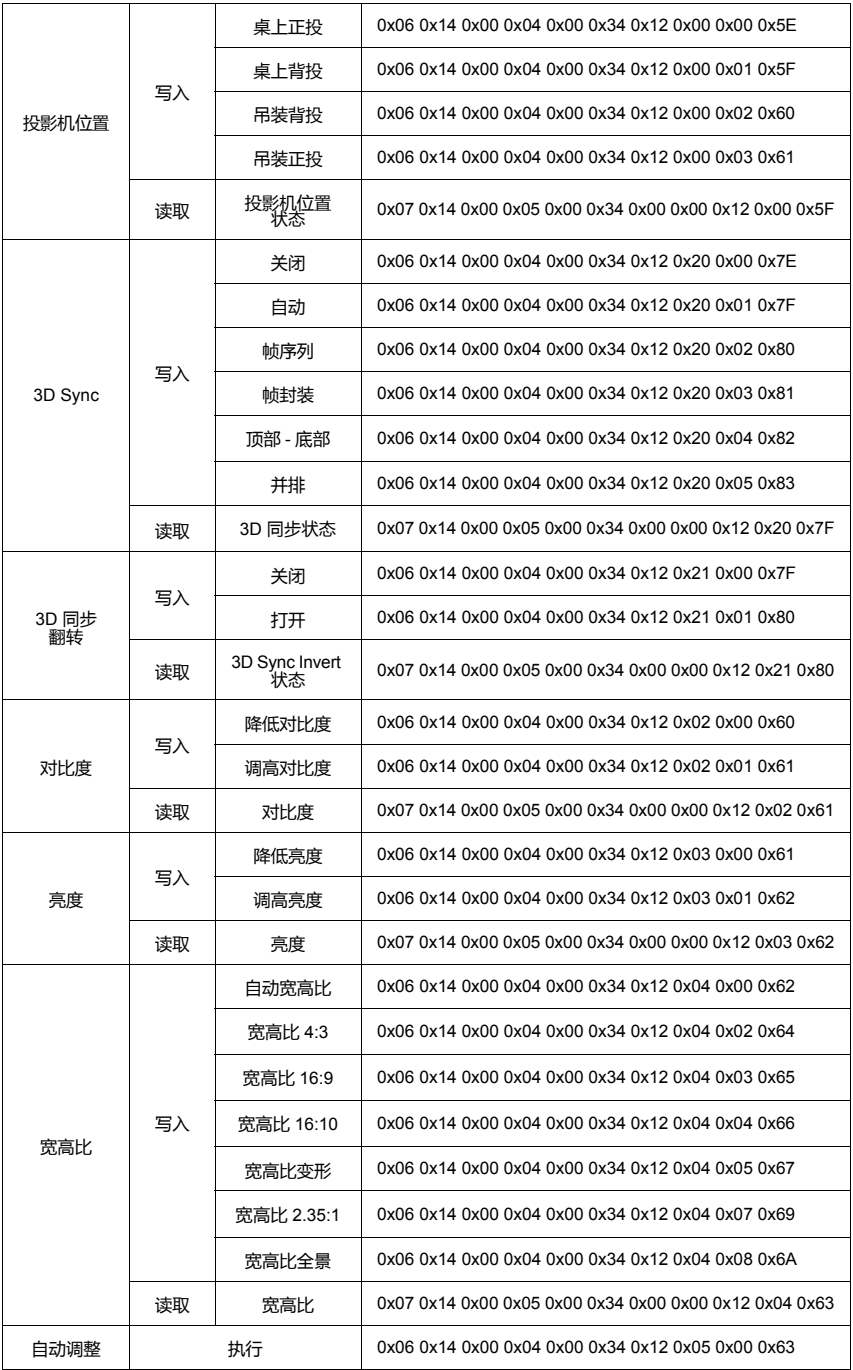

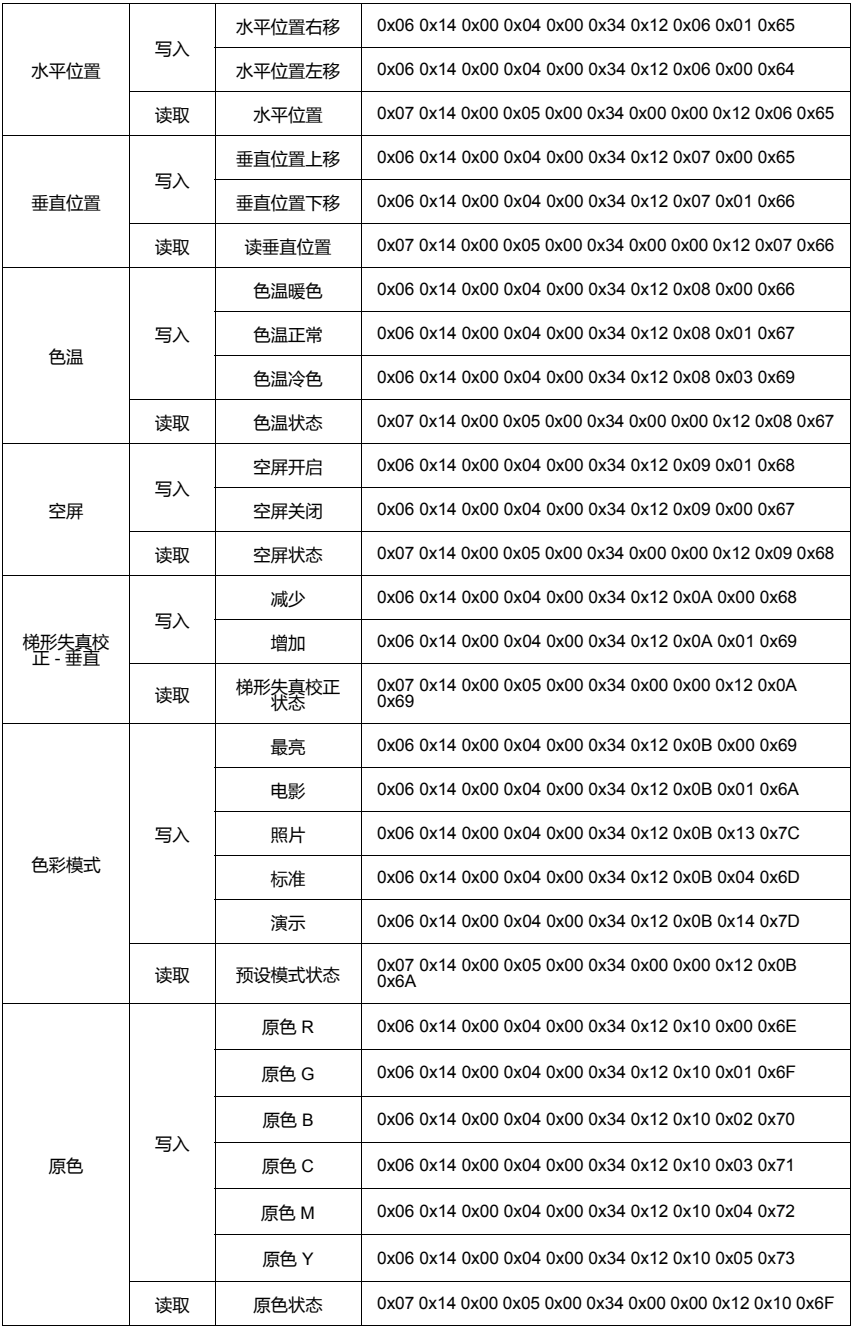

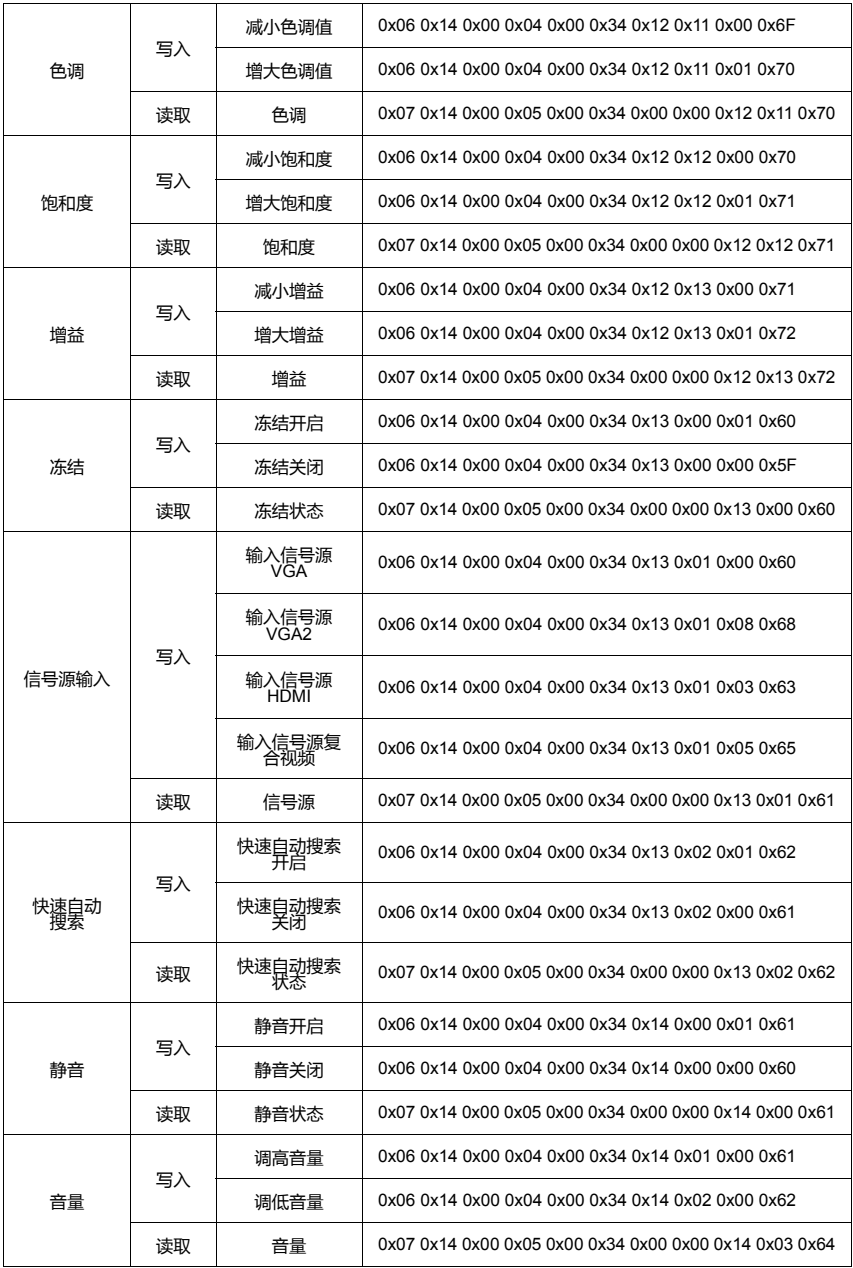

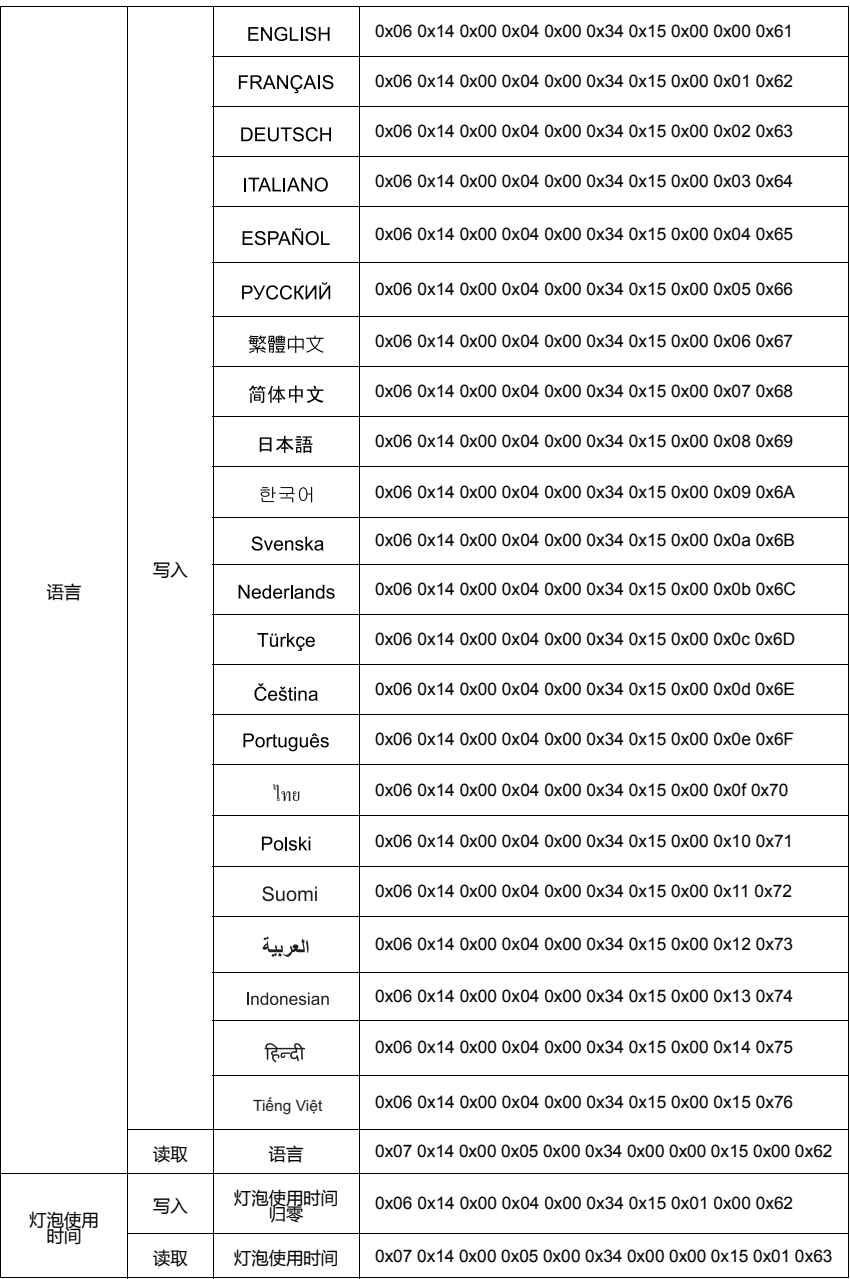

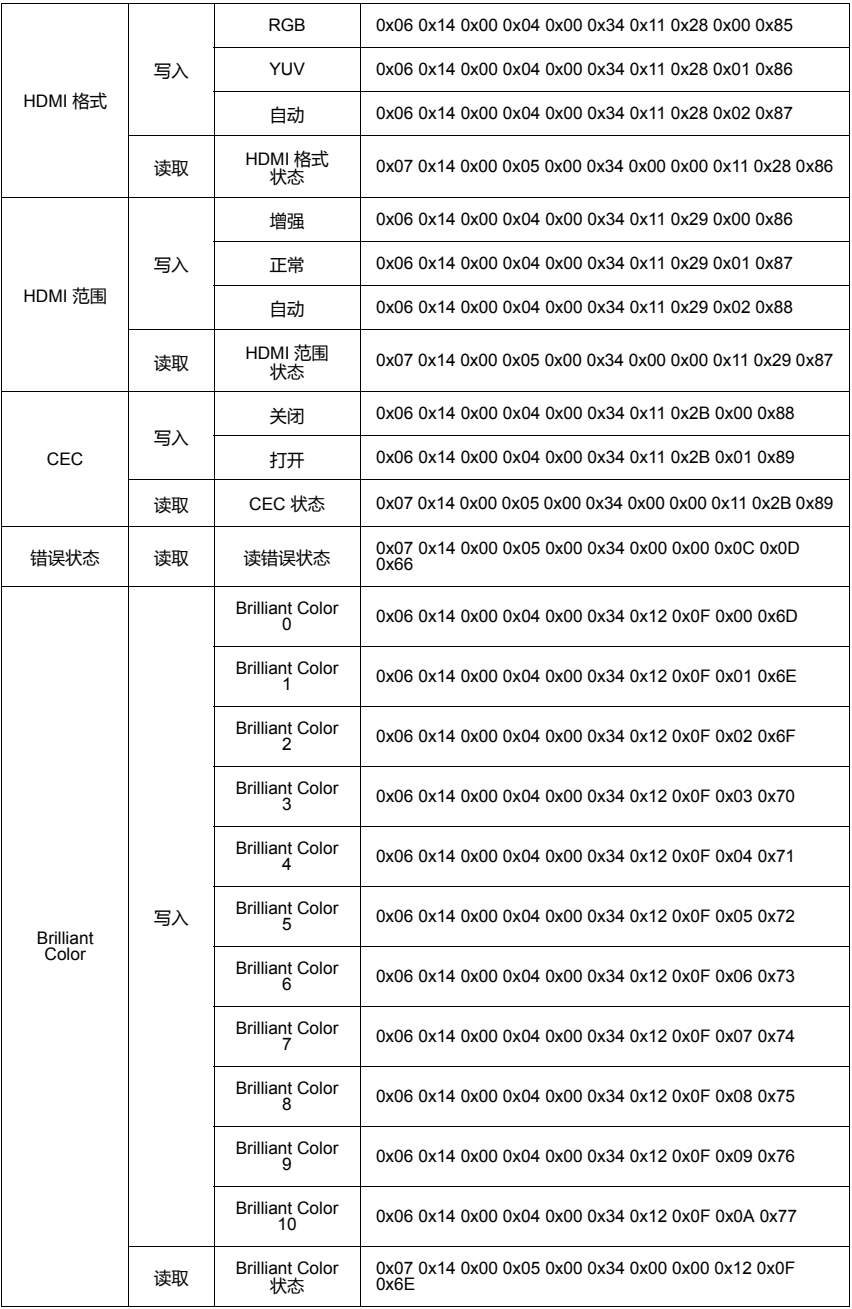

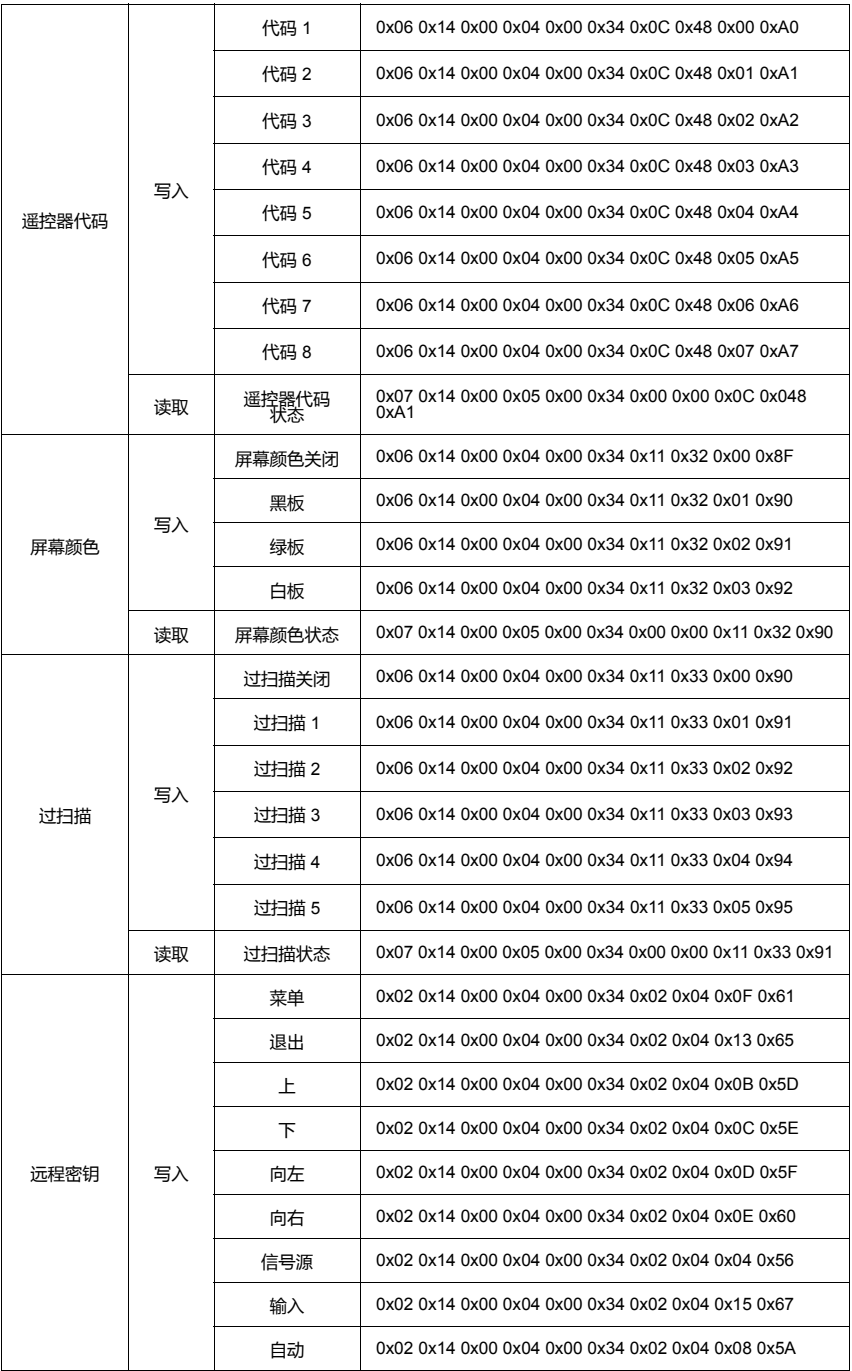

# **分辨率表**

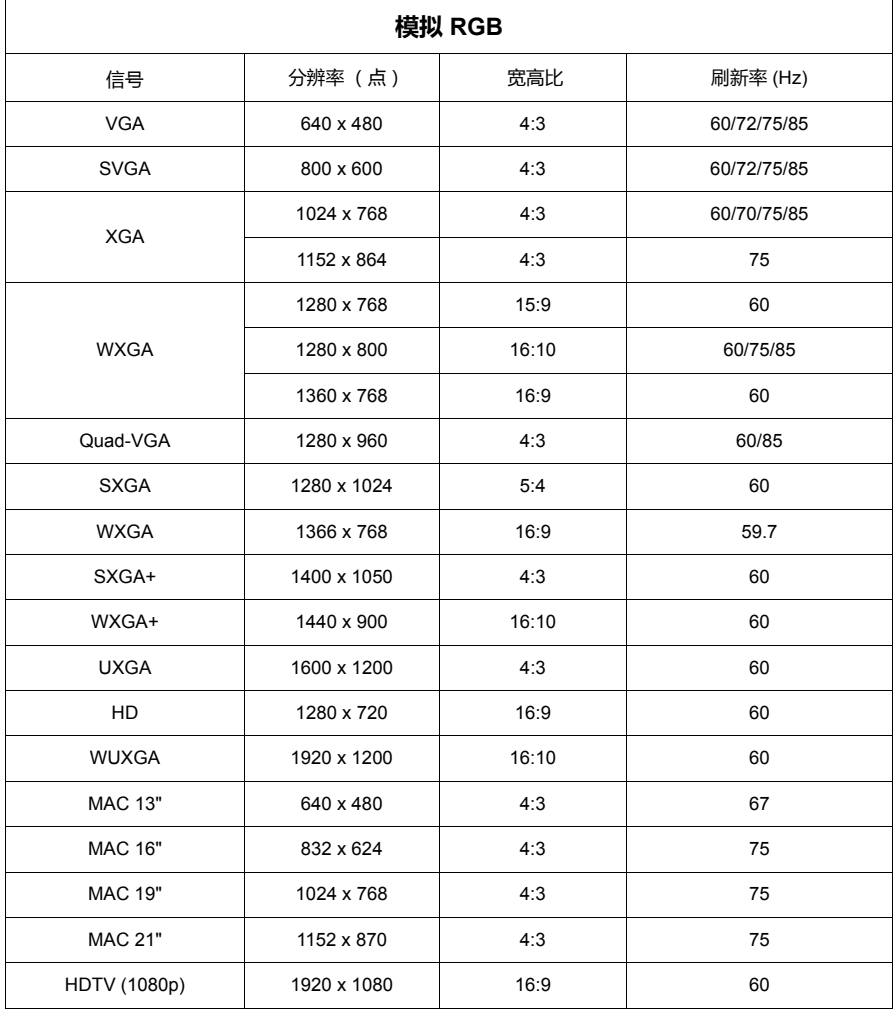

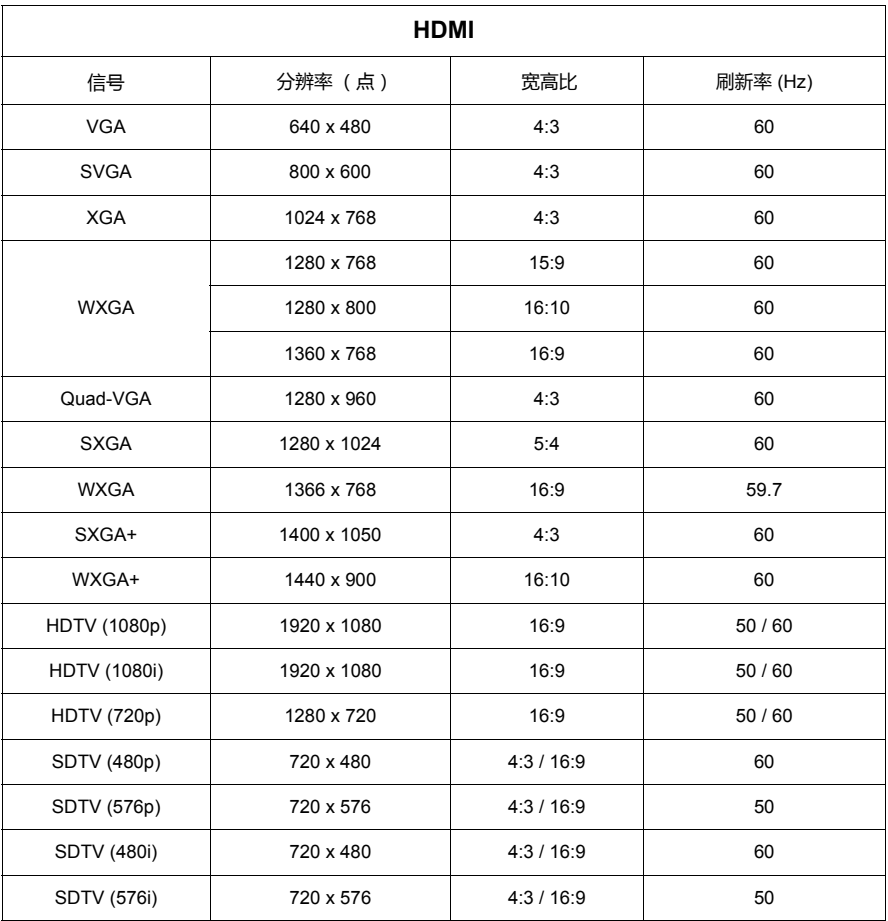

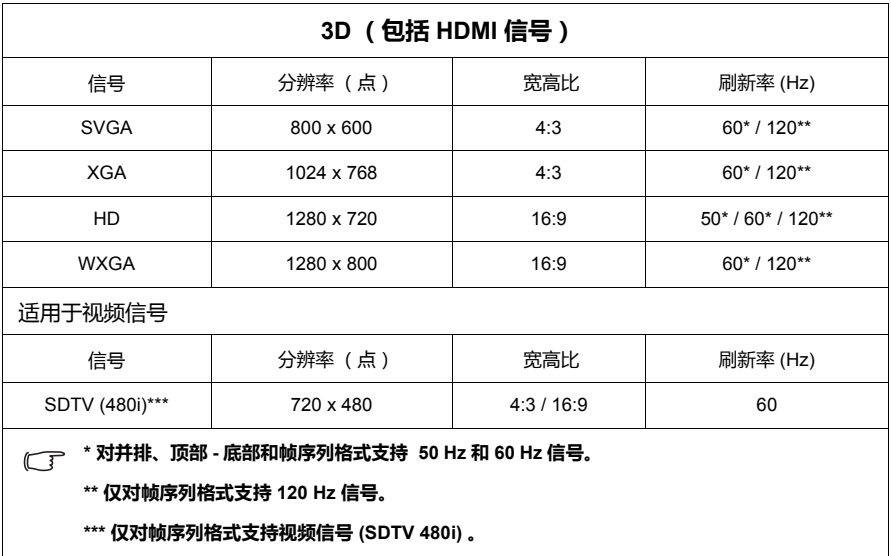

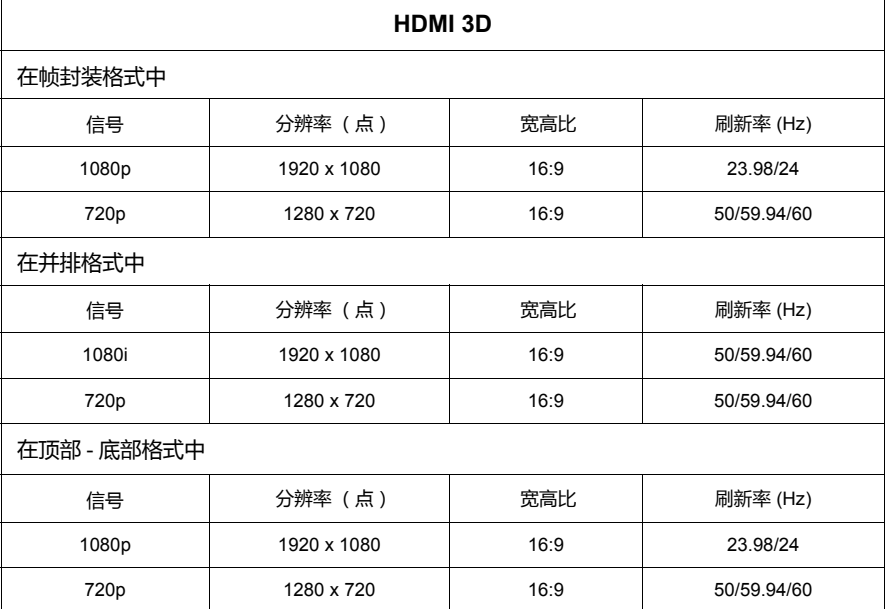

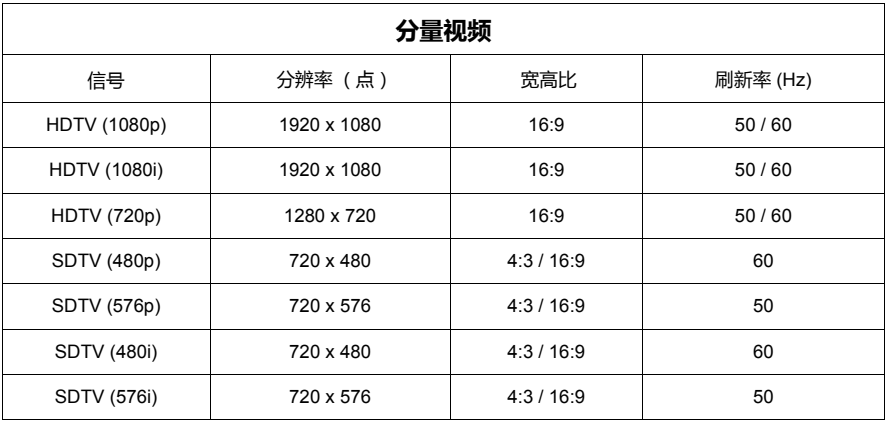

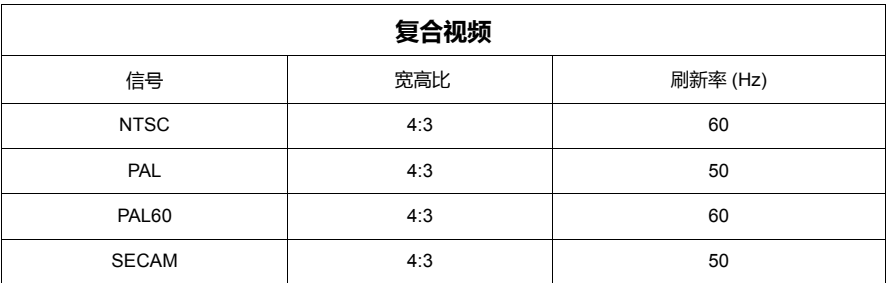

# **投影机规格**

**所有规格如有更改,恕不另行通知。**

**并非所有的型号在您所在地区都能买到。**

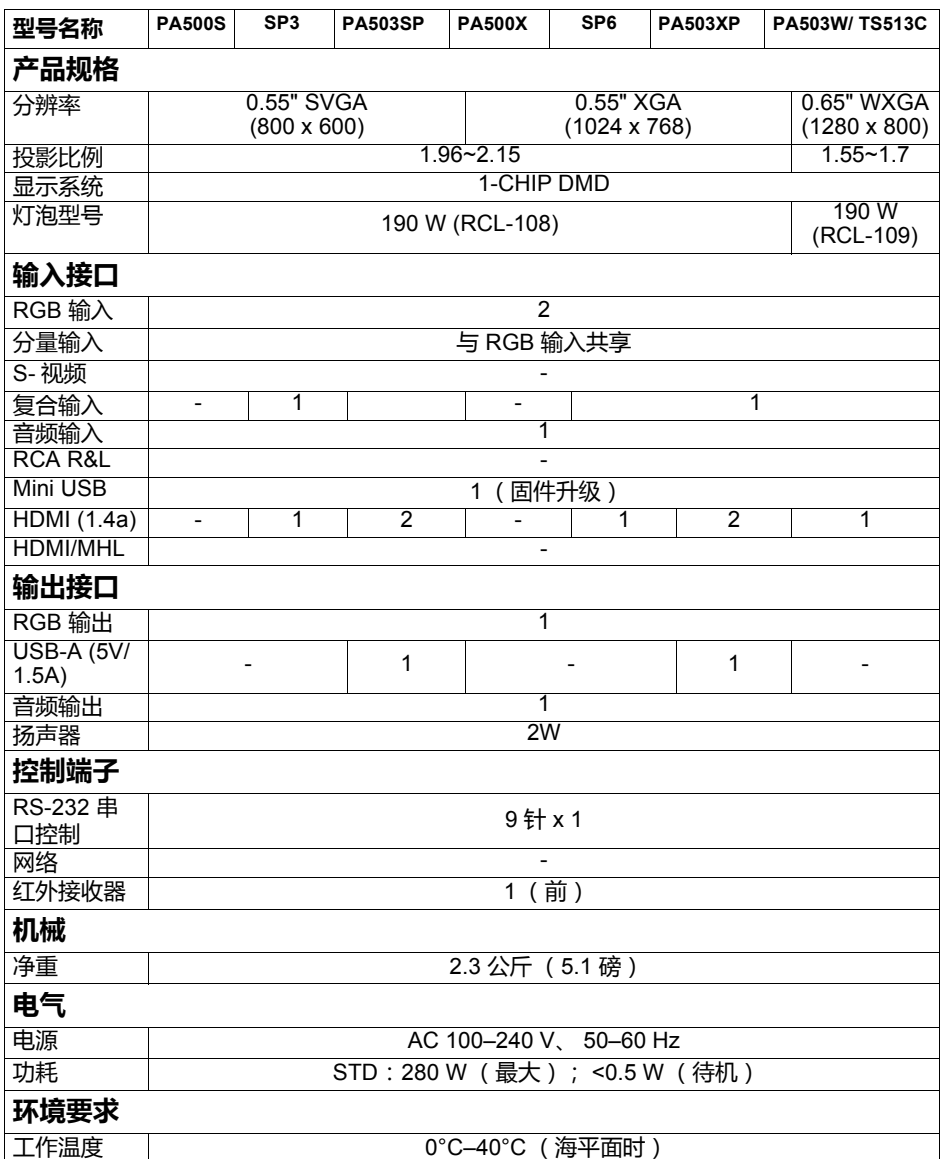

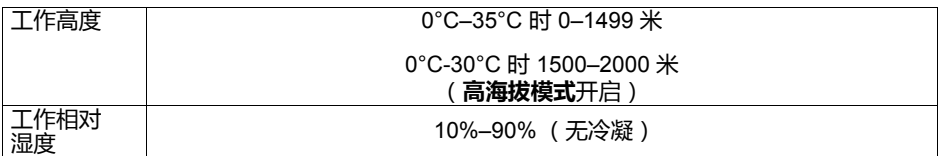

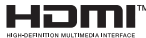

词语 HDMI、HDMI High-Definition Multimedia Interface(高清晰度 多媒体接口)、HDMI 商业外观和 HDMI 徽标均为 HDMI Licensing Administrator, Inc. 的商标或注册商标。

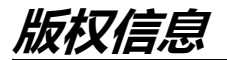

## **版权**

版权所有 © 2017 年。保护所有权利。未经 ViewSonic 公司事先书面许可,本手册的 任何部分皆不得以任何形式或方法,包括电子、机械、磁性、光学、化学、手写或 其它方式进行复制、传输、转译、储存于检索系统或翻译成任何文字或电脑语言。

## **免责声明**

ViewSonic 公司未对本手册中的任何内容作出任何明示或暗示的陈述或保证,尤其对 适销性或针对特定用途的适用性不提供任何保证。此外,ViewSonic 公司有权修改本 手册和随时更改本手册内容,无需另行通知。

\*DLP、Digital Micromirror Device (DMD) 是 Texas Instruments 的商标。其它则分别为 其各自公司或组织的版权。

## 客户支持

关于技术支持或产品服务信息,请参见下表或与经销商联系。 注意信息: 您需要提供产品列号。

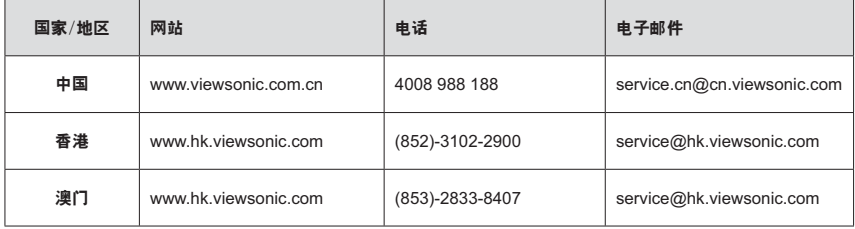

### 有限相保

### **ViewSonic®**

#### 担保涵盖的范围:

ViewSonic 保证其产品在保修期之内不存在任何和工艺上的瑕疵,如果保修期内证实 产品有材料或工艺方面的瑕疵, 则 ViewSonic 将完全负责维修或以相同产品来更换。 更换的产品或零件可能包括重新制造或重修整修的零件或组件。

#### $-(1)$ 年一般有限保修

ViewSonic 针对任何国家/地区的任何产品型号的标准保修期为一(1)年,除非 ViewSonic 指定和提供更长的保修期。请参考所在国家/地区的ViewSonic 网站以杳看 当地条款和型号变化,并了解您的产品型号是否有资格获得更长的保修期。

### $\pm$ 量使用情形一 $(1)$ 年有限保修:

在大量使用设置情况下,即投影机平均每天使用于四(14)小时以上,北美洲和南美 洲: 所有部件 (灯泡除外) 一(1)年保修, 一(1)年人工, 原装灯泡自第一个消费者购 买之日起九十(90)天: 欧洲: 所有部件 (灯泡除外) 一(1)年保修. 一(1)年人工. 原 装灯泡自第一个消费者购买之日起九十(90)天。

其它区域或国家:请与当地经销商或 ViewSonic 联系。

灯泃的担保受到条款/条件、确认及许可的限制。本保固仅于出厂时所安装的灯泡。其 它另外购买的所有灯泡, 保固期为九十天。

#### 担保所保护对象:

本担保仅用于一手消费者。

#### **相保不予保护的情形·**

1. 任何序列号已被涂改、污损、或消除的产品。

- 2. 由于下列事项造成的损害、损伤、或故障。
	- a. 意外,不当使用,疏忽、火灾,浸水,电击或其它自然现象,未经授权之产品修 改、或未遵照产品所附指示操作。
	- b. 运行条件超出产品规格。
	- c. 产品未用于正常用途或者未在正常条件下运行。
	- d. 未获 ViewSonic 授权的任何人员进行修理或尝试修理。
	- e. 因为运送对产品造成的损坏。
	- f. 产品拆卸或安装。
	- g. 产品外部原因, 例如电源不稳定或电源故障。
	- h. 使用的电源或零件不符合 ViewSonic 的规格。
	- i. 正常损耗。
	- i. 其它与产品缺点无关的原因。
- 3. 移动、安装与设定的服务收费。

#### 如何得到服务·

- 1. 有關如何在擔保期內獲得服務的信息. 請與 ViewSonic 客戶支持聯繫 (請參閱客戶 支持書頁)。到時您需要提供產品的序列號。
- 2. 若要獲得擔保之服務,您需要提供 (a) 標有日期的原始購買單據、 (b) 您的姓 名、(c) 您的地址、(d) 對故障的描述、(e) 此產品的序列號。
- 3. 請以預付運費的方式將產品裝在原包裝箱內送到或運至經 ViewSonic 授權的服務中 心或 ViewSonic 公司。
- 4. 想了解更多信息或獲取离您最近的 ViewSonic 服務中心名稱,請與 ViewSonic 公 司聮繫。

#### 默示相保的限制

除此外叙述的(包括适销性及适合特定用途)默示担保之外,不存在任何明示或暗示的 担保。

#### 除外损害:

ViewSonic 的责任仅限于修复或替换此产品的成本。 ViewSonic 对下列情形不承担任  $\overline{m}$   $\overline{m}$   $\overline{m}$   $\overline{m}$   $\overline{m}$   $\overline{m}$ 

1. 因此产品之瑕疵异致其它财产的损害,因不便利造成的损害,产品使用价值损失, 时间损失。

利润损失, 商机损失, 商誉损失, 商务关系损失, 或其它商业性的损失(即使已得 知此等损失的

- 可能性, 也不承担任何责任)。
- 2. 任何意外的、衍生的或其它损害。
- 3. 任何其他方对客户之任何索赔。

#### 当地法律效用:

本保修赋予您特定的法律权利,但您可能还拥有其它权利,这取决于当地政府。一些 当地政府不允许限制隐含保修和/或不允许排除偶然或必然损失,因此上述限制和排除 可能对您不话用。

#### 美国、加拿大以外地区的销售:

对于在美国和加拿大以外地区销售之 ViewSonic 产品的担保信息与服务。请联络 ViewSonic 公司或您当地的 ViewSonic 经销商。

中国大陆(香港、澳门、台湾地区除外)产品保修期限按照产品保修卡相关保修条款 执行。

对于欧洲和俄罗斯的用户,可以在 www.viewsoniceurope.com 的 Support/Warranty Information

(支持/保修信息)部分了解详细的保修信息。

Projector Warranty Term Template In UG VSC\_TEMP\_2005

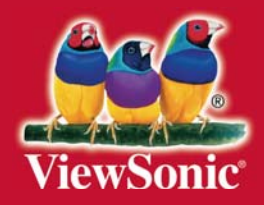